# **brother.**

De functies Internetfax en Fax naar server

# NETWERKHANDLEIDING

# MFC-9460CDN MFC-9465CDN MFC-9560CDW

Basisinformatie over het netwerk en de geavanceerde netwerkfuncties van uw Brother-machine vindt u in de *Netwerkhandleiding* en *Verklarende woordenlijst Netwerk*.

Ga voor het downloaden van de recentste handleiding naar het Brother Solutions Center op [http://solutions.brother.com/.](http://solutions.brother.com/) U kunt in het Brother Solutions Center eveneens de meest recente drivers en hulpprogramma's voor uw machine downloaden, veelgestelde vragen en tips voor het oplossen van problemen lezen, of speciale informatie opzoeken over het afdrukken met deze printers.

Niet alle modellen zijn leverbaar in alle landen.

# **Definities van opmerkingen**

Overal in deze gebruikershandleiding worden de volgende aanduidingen gebruikt:

Opmerking | Opmerkingen vertellen u hoe u op een bepaalde situatie moet reageren of geven | dips over de werking van een handeling in combinatie met andere functies.

# **BELANGRIJKE OPMERKING**

- Dit product is goedgekeurd voor gebruik in alleen het land waar het gekocht is. Gebruik dit product alleen in het land van aankoop; bij gebruik in een ander land kunnen de voorschriften voor draadloze telecommunicatie en elektrische voeding overtreden worden.
- Windows<sup>®</sup> XP staat in dit document voor Windows<sup>®</sup> XP Professional, Windows<sup>®</sup> XP Professional x64 Edition en Windows<sup>®</sup> XP Home Edition.
- Windows Server<sup>®</sup> 2003 staat in dit document voor Windows Server<sup>®</sup> 2003 en Windows Server<sup>®</sup> 2003 x64 Edition.
- Windows Server<sup>®</sup> 2008 staat in dit document voor Windows Server<sup>®</sup> 2008 en Windows Server<sup>®</sup> 2008 R2.
- Windows Vista® in dit document staat voor alle edities van Windows Vista<sup>®</sup>.
- Windows<sup>®</sup> 7 in dit document staat voor alle edities van Windows<sup>®</sup> 7.
- Ga naar het Brother Solutions Center op <http://solutions.brother.com/> en klik op Handleidingen op de pagina voor uw model om de andere handleidingen te downloaden.

# Inhoudsopgave

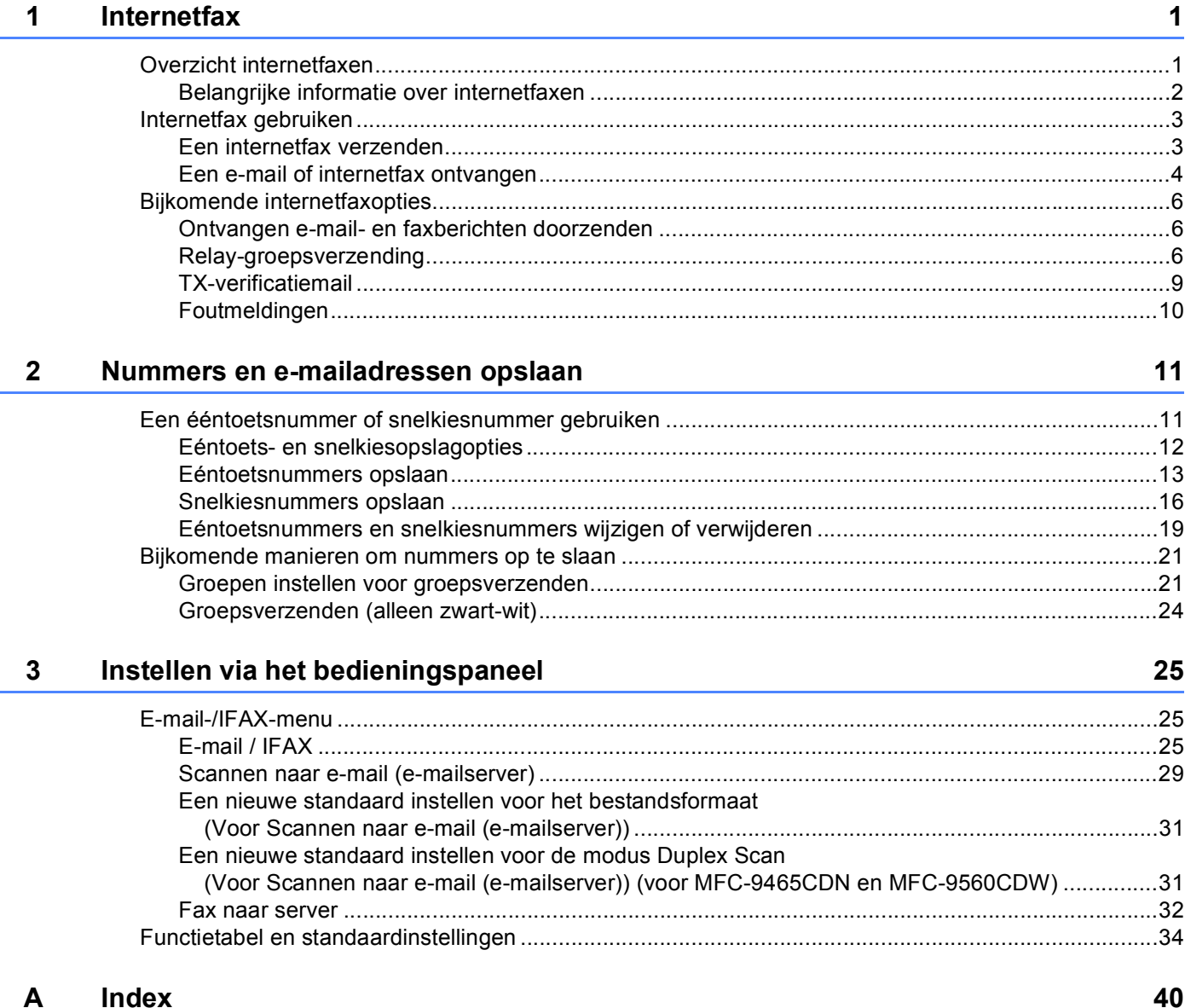

<span id="page-3-2"></span><span id="page-3-0"></span>**Internetfax <sup>1</sup>**

# <span id="page-3-1"></span>**1 Overzicht internetfaxen 1 1**

Met internetfaxen (IFAX) kunt u faxen verzenden en ontvangen, waarbij internet als transportmechanisme wordt gebruikt. Documenten worden verstuurd als TIFF-F-bijlagen bij een e-mailbericht. Dit betekent dat computers ook documenten kunnen ontvangen en verzenden, op voorwaarde dat er op de computer een applicatie staat waarmee TIFF-F-bestanden kunnen worden gemaakt en weergegeven (zoals een TIFF-Fviewer). Alle documenten die via de machine worden verzonden, worden automatisch geconverteerd naar een TIFF-F-indeling. Als u berichten wilt verzenden en ontvangen naar en van uw machine, moet de mailtoepassing op de computer de MIME-indeling ondersteunen.

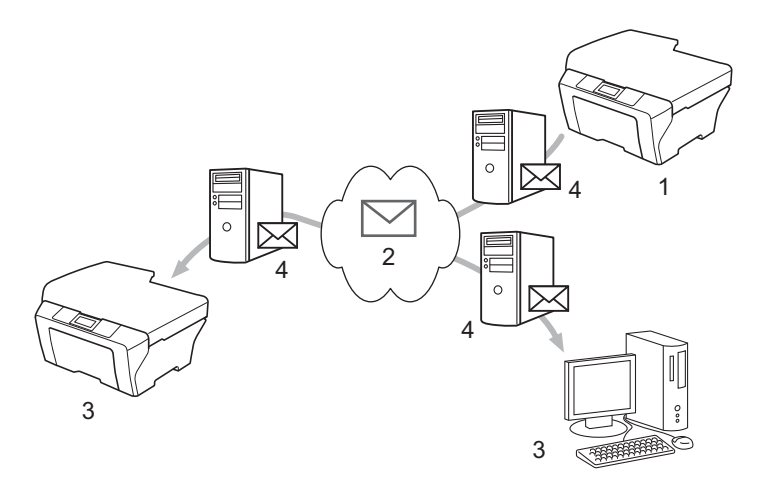

**1 Afzender**

**1**

- **2 Internet**
- **3 Ontvanger**
- **4 E-mailserver**

### **Opmerking**

U kunt alleen I-Fax-documenten verzenden/ontvangen in de indeling Letter of A4 en in zwart-wit.

■ Ontvangen e-mail- en faxberichten doorzenden

U kunt een ontvangen e-mailbericht of standaardfaxberichten doorzenden naar een ander e-mailadres of naar een andere faxmachine. Raadpleeg *[Ontvangen e-mail- en faxberichten doorzenden](#page-8-3)* op pagina 6 voor meer informatie hierover.

Relay-groepsverzending

Als u het document wilt faxen over een lange afstand (zoals naar het buitenland), kunt u met de functie "relay-groepsverzending" de communicatiekost beperken. Met deze functie kan de machine een document ontvangen via het internet, en dit document via conventionele telefoonlijnen naar andere faxmachines doorzenden. Raadpleeg *[Relay-groepsverzending](#page-8-4)* op pagina 6 voor meer informatie hierover.

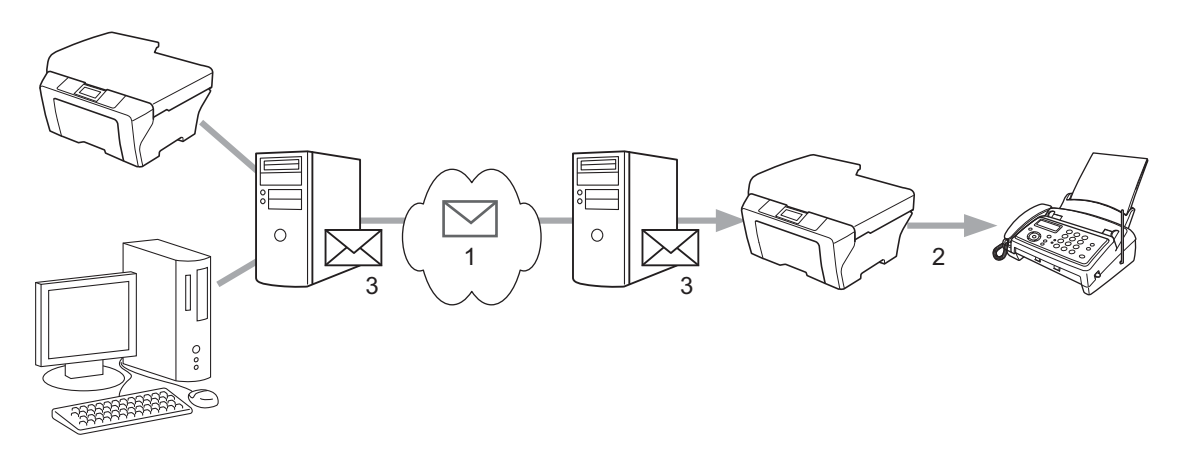

- **1 Internet**
- **2 Telefoonlijn**
- **3 E-mailserver**

#### <span id="page-4-0"></span>**Belangrijke informatie over internetfaxen <sup>1</sup>**

Internetfaxen op een LAN-systeem is in principe hetzelfde als communiceren via e-mail; het is echter niet hetzelfde als faxcommunicatie via een standaardtelefoonlijn. Houd bij internetfaxen rekening met het volgende:

- Afhankelijk van de locatie van de ontvanger, de structuur van het LAN-systeem en de hoeveelheid verkeer (op het internet bijvoorbeeld), kan het lang duren voor u een foutmelding ontvangt. (Normaal 20 tot 30 seconden.)
- We raden u aan om vertrouwelijke documenten via de standaardtelefoonlijn te verzenden, omdat internetverzendingen niet helemaal veilig zijn.
- Als het mailsysteem van de ontvanger niet compatibel is met de MIME-indeling, kunt u deze persoon geen document sturen. Soms wordt er geen foutmelding teruggestuurd, afhankelijk van de server van de ontvanger.
- Als de beeldgegevens te groot zijn, kan de transmissie mislukken.
- U kunt het lettertype of de lettergrootte van de mail die u via het internet ontvangt niet wijzigen.

# <span id="page-5-0"></span>**Internetfax gebruiken <sup>1</sup>**

Voordat u internetfax gebruikt, moet u de machine van Brother eerst zo configureren dat de machine met uw netwerk en uw mailserver kan communiceren. U dient ervoor te zorgen dat de volgende items van uw machine geconfigureerd zijn. U kunt deze items configureren met het bedieningspaneel, Beheer via een webbrowser, Externe installatie of BRAdmin Professional 3. Als u niet zeker bent van een of meerdere items, neemt u contact op met uw systeembeheerder.

- IP-adres (als u de machine al gebruikt hebt op uw netwerk, is het IP-adres van de machine correct geconfigureerd.)
- E-mailadres
- SMTP, POP3-serveradres / poort / verificatiemethode
- naam en wachtwoord van de mailbox

### <span id="page-5-1"></span>**Een internetfax verzenden**

#### **Voor u een internetfax verzendt <sup>1</sup>**

Om een internetfax te verzenden, kunt u de volgende items configureren met het bedieningspaneel, Beheer via een webbrowser of Externe installatie.

- Onderwerp zender (indien nodig)
- **Formaatbeperking (indien nodig)**
- Notificatie (indien nodig) (raadpleeg *[TX-verificatiemail](#page-11-1)* op pagina 9 voor meer informatie hierover.)

#### **Een internetfax verzenden**

Het verzenden van een internetfax gaat op dezelfde wijze in zijn werk als het verzenden van een normale fax (zie *Een fax verzenden* in de *Beknopte gebruikershandleiding* voor meer informatie). Als u de adressen van de doelinternetfaxmachines al geprogrammeerd hebt als ééntoets- of snelkieslocaties, kunt u de internetfax verzenden door het document in de machine te plaatsen. Als u de resolutie wilt wijzigen, gebruikt u de toets Fax **Resolutie** om de gewenste resolutie in te stellen, kiest u een snelkies- of ééntoetsnummer (raadpleeg *[Nummers en e-mailadressen opslaan](#page-13-2)* op pagina 11 voor meer informatie) en drukt u op **Mono Start** (Superfijn wordt niet ondersteund voor internetfaxen).

#### **Opmerking**

• Als u het internetfaxadres handmatig wilt invoeren, laadt u het document in de machine en drukt u tegelijk op **Shift** en **1** om over te schakelen naar de kiesmodus "alfabet". Voer het adres in en druk vervolgens op **Mono Start**.

Raadpleeg de *Beknopte gebruikershandleiding* voor meer informatie over het invoeren van tekst.

• U kunt de e-mailadresinformatie registreren met Beheer via een webbrowser of Externe installatie.

#### Internetfax

Zodra het document is gescand, wordt het via uw SMTP-server automatisch doorgestuurd naar de ontvangende internetfaxmachine. U kunt de zendtaak annuleren door te drukken op de toets **Stop/Eindigen** tijdens het scannen. Zodra het document is doorgestuurd, activeert de machine de stand-bystand.

### **Opmerking**

Niet alle e-mailservers laten toe dat u grote e-maildocumenten verzendt (de systeembeheerder bepaalt vaak een maximumgrootte voor de e-mailberichten). Met deze functie ingeschakeld zal de machine Geheugen vol weergeven wanneer e-maildocumenten worden verzonden die groter zijn dan 1 MB. Het document wordt niet verzonden en er wordt een foutrapport afgedrukt. U moet uw document opsplitsen in kleinere documenten die wel door de mailserver worden aanvaard. (Ter informatie: een document van 42 pagina's van het ITU-T testdiagram #1 is ongeveer 1 MB groot.)

### <span id="page-6-0"></span>**Een e-mail of internetfax ontvangen <sup>1</sup>**

#### **Voor u een internetfax ontvangt <sup>1</sup>**

Om een internetfax te ontvangen, kunt u de volgende items configureren met het bedieningspaneel, Beheer via een webbrowser of Externe installatie:

- Autom. pollen (indien nodig)
- **Frequentie pollen (indien nodig)**
- Kop (indien nodig)
- Foutmail wissen (indien nodig)
- Notificatie (indien nodig) (raadpleeg *[TX-verificatiemail](#page-11-1)* op pagina 9 voor meer informatie hierover.)

#### **Een internetfax ontvangen**

Er zijn twee manieren waarop u e-mailberichten kunt ontvangen:

- Via POP3 op regelmatige tijdstippen
- Via POP3 (handmatig opgevraagd)

Bij ontvangst via POP3 moet de machine de e-mailserver pollen om de gegevens te ontvangen. Het pollen kan gebeuren op ingestelde intervallen (u kunt bijvoorbeeld de machine configureren om elke 10 minuten de e-mailserver te pollen) of u kunt de server handmatig pollen door te drukken op de toetsen **Shift** + **Mono Start** of **Kleur Start**.

Zodra de machine e-mailgegevens ontvangt, verschijnt er een melding op het LCD-scherm. Op het LCDscherm verschijnt bijvoorbeeld Ontvangen gevolgd door xxMail(S). Als u op de toetsen Shift + **Mono Start** of **Kleur Start** drukt om de e-mailserver handmatig te pollen om e-mailgegevens te ontvangen en er geen maildocumenten moeten worden afgedrukt, geeft de machine gedurende twee seconden Geen mail weer op het LCD-scherm.

# **Opmerking**

- Als er gegevens binnenkomen terwijl er geen papier in de machine zit, slaat de machine de ontvangen gegevens op in het geheugen. Deze gegevens worden automatisch afgedrukt zodra er weer papier in de machine is geplaatst.
- Als de ontvangen mail niet is opgesteld in niet-opgemaakte tekst of een bijgevoegd bestand niet de bestandsindeling TIFF-F heeft, wordt de volgende foutmelding afgedrukt: "BIJGESLOTEN FILE WORDT NIET ONDERSTEUND. FILE NAAM:XXXXXX.doc". Als de ontvangen mail te groot is, wordt de volgende foutmelding afgedrukt: "E-MAIL FILE IS TE GROOT.". Als de optie Niet-compatibele inkomende mail van POP verwijderen is geactiveerd (standaard), wordt het bericht automatisch van de e-mailserver verwijderd.

#### **Een internetfax op de computer ontvangen <sup>1</sup>**

Wanneer een computer een internetfax ontvangt, is het document als bijlage gekoppeld aan een e-mail die u laat weten dat de computer een internetfax heeft ontvangen. Dit wordt op de onderwerpregel van de ontvangen e-mail aangegeven.

### **Opmerking**

Wilt u een document verzenden naar een computer waarop het besturingssysteem Windows<sup>®</sup> 2000/XP, Windows Server<sup>®</sup> 2003/2008, Windows Vista<sup>®</sup> of Windows<sup>®</sup> 7 niet draait, dan moet u de eigenaar van de computer laten weten dat hij software moet downloaden om TIFF-F-bestanden te kunnen lezen.

# <span id="page-8-0"></span>**Bijkomende internetfaxopties <sup>1</sup>**

### <span id="page-8-3"></span><span id="page-8-1"></span>**Ontvangen e-mail- en faxberichten doorzenden <sup>1</sup>**

U kunt een ontvangen e-mailbericht of standaardfaxberichten doorzenden naar een ander e-mailadres of naar een andere faxmachine. Ontvangen berichten kunnen ook via e-mail naar een computer of internetfax worden doorgezonden. U kunt deze echter ook via een standaardtelefoonlijn naar een andere machine doorzenden.

U kunt de instelling activeren met behulp van een webbrowser of via het bedieningspaneel van de machine. De stappen voor het configureren van de functie Fax Doorzenden worden omschreven in de *Uitgebreide gebruikershandleiding*.

Raadpleeg de *Uitgebreide gebruikershandleiding* om te controleren of deze functie wordt ondersteund.

### <span id="page-8-4"></span><span id="page-8-2"></span>**Relay-groepsverzending <sup>1</sup>**

Met deze functie kan de machine een document ontvangen via het internet, en dit document via conventionele telefoonlijnen naar andere faxmachines doorzenden.

#### **Vóór de relay-groepsverzending 1**

Voor een relay-groepsverzending dient u de volgende items te configureren met het bedieningspaneel, Beheer via een webbrowser of Externe installatie:

Relay-groepsverzending

U dient de relay-groepsverzending te activeren.

Relay-domein

U moet de domeinnaam van uw machine configureren op de machine die het document naar de conventionele faxmachine zal doorsturen. Wilt u de relay-functie op uw machine gebruiken, dan moet u de vertrouwde domeinnaam van de machine opgeven, met andere woorden, het deel van de naam achter het teken "@". Wees voorzichtig met het selecteren van een vertrouwd domein: alle gebruikers op een vertrouwd domein kunnen de relay-functie gebruiken.

U kunt maximaal 10 domeinnamen registreren.

Relay-rapport

#### **Relay-groepsverzending vanaf een machine <sup>1</sup>**

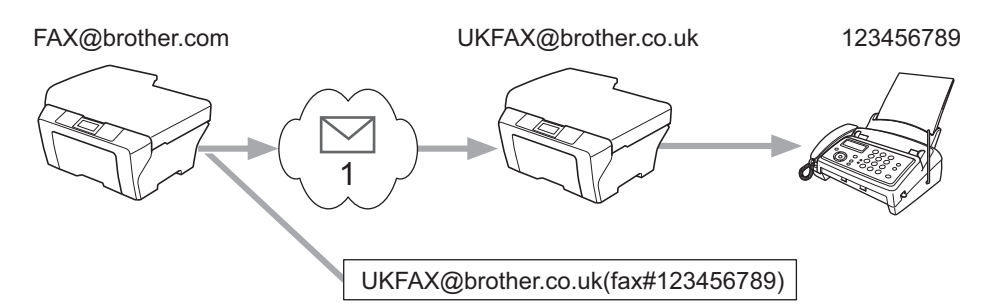

#### **1 Internet**

Wanneer uw machine bijvoorbeeld het e-mailadres FAX@brother.com heeft en u een document vanaf deze machine naar een machine in Engeland met het e-mailadres UKFAX@brother.co.uk wilt sturen, dan zal deze machine het document via een conventionele telefoonlijn naar een conventionele faxmachine doorsturen. Wanneer uw e-mailadres FAX@brother.com is, moet de vertrouwde domeinnaam brother.com geconfigureerd zijn op de machine in Engeland die het document naar de conventionele faxmachine zal doorsturen. Als u geen domeinnaam opgeeft, zal de machine tussen beide andere machines (de machine die het document doorstuurt) geen internettaken vertrouwen die afkomstig zijn van machines in het domein @brother.com.

Nadat het vertrouwde domein [FAX@brother.com] is ingesteld, kunt u het document vanaf uw machine verzenden door het e-mailadres in te voeren van de machine die het document zal doorsturen [UKFAX@brother.co.uk], gevolgd door het telefoonnummer van de fax die het document zal ontvangen. Hieronder ziet u hoe u het e-mailadres en telefoonnummer invoert.

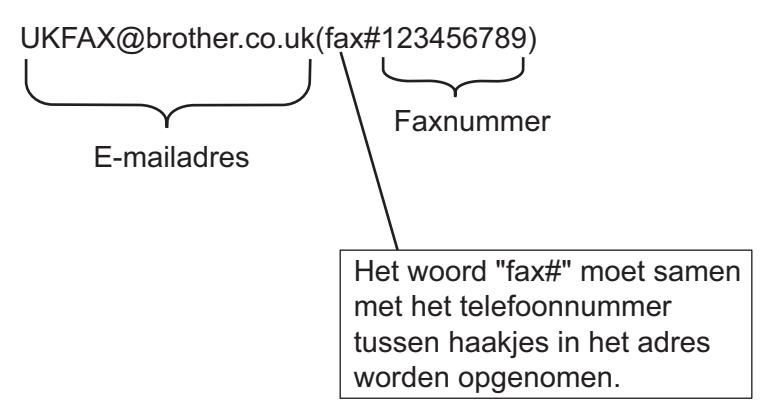

#### **Verzenden naar meerdere telefoonnummers: <sup>1</sup>**

Als u het document naar meerdere standaardfaxmachines wilt doorsturen, voert u het adres als volgt in:

- **1** Voer het telefoonnummer van de eerste faxmachine UKFAX@brother.co.uk (faxnummer 123) in.
- b Druk op **OK**.
- Voer het telefoonnummer van de tweede faxmachine UKFAX@brother.co.uk (faxnummer 456) in.
- 4 Druk op **Mono Start**.

#### **Relay-groepsverzending vanaf een computer <sup>1</sup>**

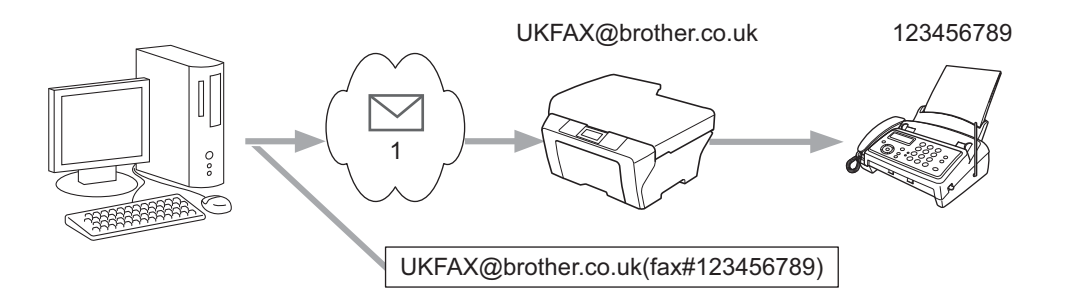

#### **1 Internet**

U kunt vanaf uw computer ook een e-mail verzenden en deze naar een faxmachine laten doorsturen. De methode voor het invoeren van het telefoonnummer van de faxmachine die de doorgestuurde e-mail zal ontvangen, is afhankelijk van de mailtoepassing die u gebruikt. Hieronder volgt de beschrijving voor een aantal verschillende mailtoepassingen:

Sommige e-mailtoepassingen bieden geen ondersteuning voor het verzenden naar meerdere telefoonnummers. In dat geval kunt u berichten slechts naar één faxmachine per keer zenden.

Voer het adres van de relay-machine en het telefoonnummer van de faxmachine in het veld "Naar" via dezelfde methode die wordt gebruikt om te verzenden vanaf een machine.

UKFAX@brother.co.uk (faxnummer 123456789)

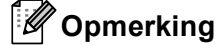

Voor Microsoft® Outlook® 97 of recenter voert u de adresinformatie als volgt in het adresboek in:

Naam: fax#123456789

E-mailadres: UKFAX@brother.co.uk

# <span id="page-11-1"></span><span id="page-11-0"></span>**TX-verificatiemail <sup>1</sup>**

De transmissieverificatiemail ondersteunt twee functies. Met het verzendverificatierapport kunt u om een bericht vragen van het station dat de internetfax of e-mail heeft ontvangen en verwerkt. Het ontvangstverificatierapport wordt naar het verzendende station gestuurd zodra een internetfax of e-mail goed is ontvangen en verwerkt.

Om deze functie te kunnen gebruiken, dient u de optie Notification te activeren bij de opties Setup Mail RX en Setup Mail TX.

#### **Mail TX-instellingen <sup>1</sup>**

U kunt de optie Notification in de optie Setup Mail TX instellen op Aan of Uit. Wanneer u Aan selecteert, wordt een bijkomend informatieveld verzonden met de beeldgegevens. Dat veld heeft de naam "MDN".

MDN (Message Disposition Notification):

Dit veld vraagt de status van de internetfax / e-mail op nadat deze via het SMTP-systeem (Send Mail Transfer Protocol) is bezorgd. Wanneer het bericht bij de ontvanger is aangekomen, wordt deze informatie gebruikt wanneer de ontvangen internetfax of e-mail wordt gelezen of afgedrukt door de machine of een gebruiker. Als het bericht bijvoorbeeld wordt geopend of afgedrukt, stuurt de ontvanger een bevestiging naar de afzender.

De ontvanger moet de optie MDN ondersteunen om een dergelijke berichtgeving te kunnen verzenden, anders wordt de aanvraag voor een bevestiging genegeerd.

#### **Mail RX-instellingen <sup>1</sup>**

Er zijn drie mogelijke instellingen voor deze optie: Aan, MDN of Uit.

#### **Ontvangstbevestiging** "Aan"

Wanneer "Aan" is ingesteld, wordt een vast bericht teruggezonden naar de afzender om de correcte ontvangst en verwerking van het bericht te bevestigen. Welk bericht wordt verzonden, is afhankelijk van de aanvraag die de afzender heeft gedaan.

De rapportberichten bevatten de volgende informatie:

Successvol : Ontvangen van <mailadres>

#### **Ontvangstbevestiging** "MDN"

Wanneer "MDN" is geselecteerd, wordt een rapport zoals hierboven omschreven teruggezonden naar de afzender indien het bronstation het veld "MDN" heeft verzonden ter bevestiging.

#### **Ontvangstbevestiging** "Uit"

Deze instelling schakelt alle vormen van ontvangstbevestiging  $U_t$  uit. Er wordt geen bericht teruggezonden naar de afzender, ongeacht de vraag.

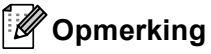

Om de TX-verificatiemail correct te ontvangen, dient u de volgende instellingen te configureren.

• Afzender

- Schakel Notificatie bij Mail TX-instellingen in.
- Wijzig Kop bij Mail RX-instellingen naar Allen of Onderwerp+Van+Aan.
- Ontvanger
	- Schakel Notificatie bij Mail RX-instellingen in.

## <span id="page-12-0"></span>**Foutmeldingen <sup>1</sup>**

Als er tijdens het verzenden van een internetfax een fout optreedt, stuurt de mailserver een foutmelding naar de machine en wordt deze foutmelding afgedrukt. Als er een fout optreedt bij het ontvangen van een mail, wordt er een foutmelding afgedrukt (voorbeeld: "Het bericht dat naar de machine werd verzonden, was geen TIFF-F-indeling.").

Om de foutmelding correct te ontvangen, dient u Kop bij Mail RX-instellingen in te stellen op Allen of Onderwerp+Van+Aan.

**2**

<span id="page-13-2"></span><span id="page-13-0"></span>**Nummers en e-mailadressen opslaan <sup>2</sup>**

U kunt de instructies in de *Beknopte gebruikershandleiding* en *Uitgebreide gebruikershandleiding* volgen om te zien hoe u de machine na het installeren van de internetfaxsoftware kunt gebruiken als een fax. Dit hoofdstuk legt enkele handelingen uit die uniek zijn voor de machine met internetfaxfunctie.

# <span id="page-13-1"></span>**Een ééntoetsnummer of snelkiesnummer gebruiken <sup>2</sup>**

U kunt uw machine instellen om op de volgende manieren snel te kiezen: ééntoetsnummers, snelkiesnummers en groepsnummers voor het groepsverzenden van faxen en I-faxen. U kunt ook de standaardresolutie voor ieder ééntoetsnummer en snelkiesnummer specificeren. Wanneer u op een snelkiestoets drukt, geeft het LCD-scherm de opgeslagen naam of het opgeslagen nummer weer. Met het faxnummer kunt u ook een scanprofiel of een e-mailadres opslaan.

De snelkiesnummers die in het geheugen zijn opgeslagen, gaan niet verloren als de stroom uitvalt.

Een scanprofiel bestaat uit de resolutie en andere scaninstellingen die u kiest wanneer u een nummer opslaat.

### <span id="page-14-0"></span>**Eéntoets- en snelkiesopslagopties <sup>2</sup>**

In de volgende tabel krijgt u een overzicht van de beschikbare instellingen voor de ééntoets- of snelkiesnummers. Wanneer u een nummer of e-mailadres opslaat, vraagt het LCD-scherm u te kiezen uit de opties die worden weergegeven in de volgende stappen.

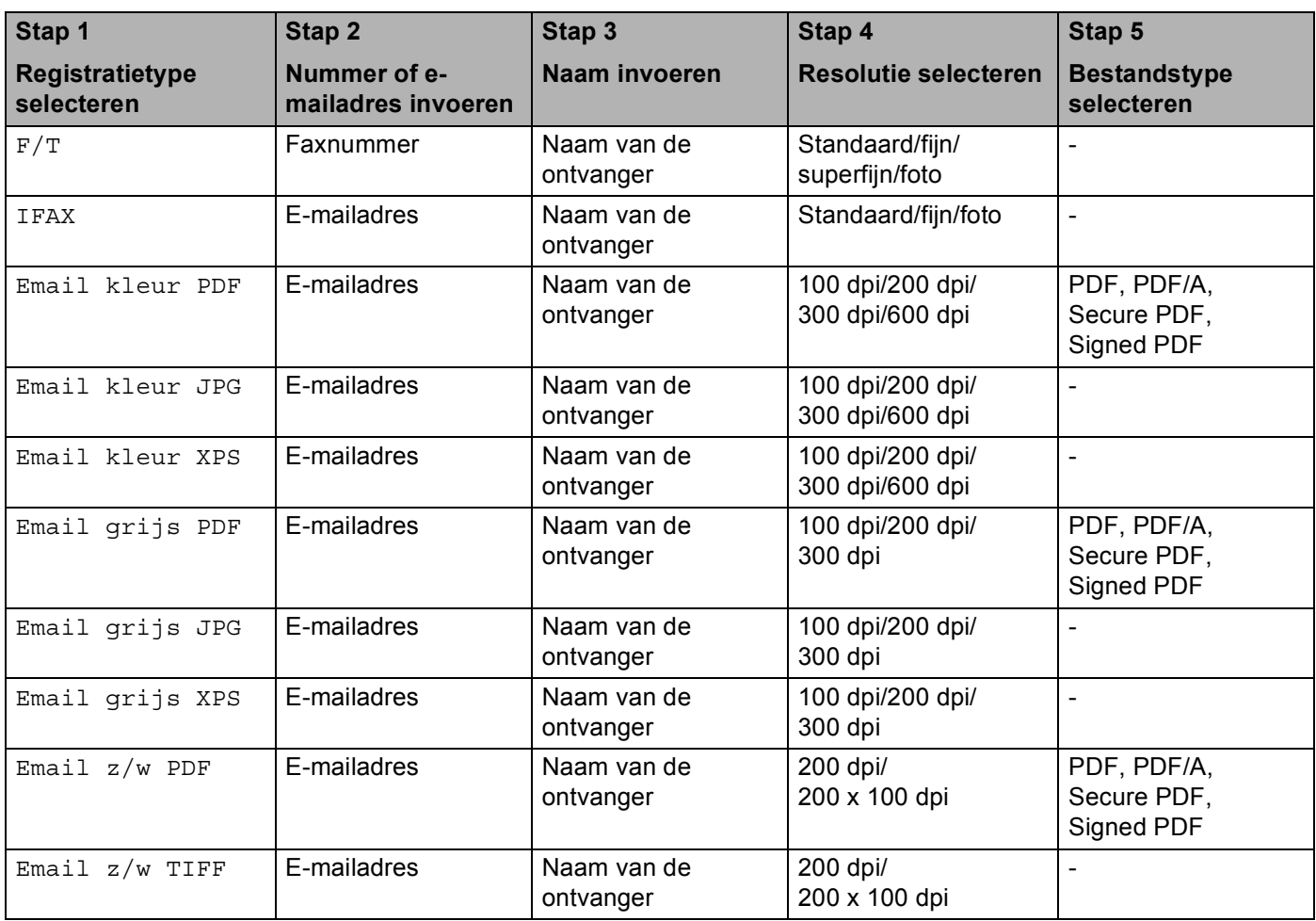

# **Opmerking**

- Als u kiest voor Signed PDF, moet u een certificaat installeren op uw machine met behulp van Beheer via een webbrowser. Selecteer **Configuratie ondertekend PDF** bij **Beheerderinstellingen** in Beheer via een webbrowser. Raadpleeg de *Netwerkhandleiding* voor informatie over het installeren van een certificaat.
- Een Signed PDF helpt knoeien met gegevens en het zich vals voordoen als een auteur te voorkomen door een digitaal certificaat te integreren in het document.
- PDF/A is een PDF-bestandsindeling voor langetermijnopslag. Deze indeling bevat alle nodige informatie om het document opnieuw te kunnen opvragen na een lange opslagtermijn.

### <span id="page-15-0"></span>**Eéntoetsnummers opslaan <sup>2</sup>**

De machine heeft 8 ééntoetsnummers waaronder u 16 fax-/telefoonnummers of e-mailadressen kunt opslaan om deze automatisch te kunnen kiezen. Om nummers 9 tot 16 te kiezen, houdt u **Shift** ingedrukt terwijl u op de toets van het ééntoetsnummer drukt.

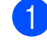

<sup>1</sup> Druk op de toets voor het ééntoetsnummer waaronder u het nummer of e-mailadres wilt opslaan. Als er geen nummer of e-mailadres onder die toets is opgeslagen, wordt op het LCD-scherm Nu registreren? weergegeven. Druk op **1** om Ja te selecteren.

<span id="page-15-1"></span>**2** Druk op  $\triangle$  of  $\nabla$  om  $F/T$ , IFAX, Email kleur PDF, Email kleur JPG, Email kleur XPS, Email grijs PDF, Email grijs JPG, Email grijs XPS, Email z/w PDF of Email z/w TIFF te selecteren. Druk op **OK**.

**3** Voer het telefoon- of faxnummer (maximaal 20 tekens) of het e-mailadres (maximaal 60 tekens) in. Druk op **OK**.

## **Opmerking**

Als u een e-mailregistratietype he[b](#page-15-1)t geselecteerd in stap @ en het e-mailadres opslaat, kunt u het emailadres alleen in de scanmodus ge[b](#page-15-1)ruiken. Als u het registratietype IFAX hebt geselecteerd in stap  $\odot$ en het e-mailadres opslaat, kunt u het e-mailadres alleen in de faxmodus gebruiken.

4. Voer een van de volgende handelingen uit:

■ Voer de naam in via het bedieningspaneel (max. 15 tekens).

Druk op **OK**.

- Druk op **OK** om het nummer of e-mailadres zonder een naam op te slaan.
- **b** Voer een van de volgende handelingen uit:
	- Als u samen met het nummer of e-mailadres een fax-/scanresolutie wilt opslaan, gaat u naar de juiste stap zoals weergegeven wordt in de volgende tabel:
	- A[l](#page-17-0)s u de standaardresolutie niet wilt wijzigen, drukt u op **OK** en gaat u vervolgens naar stap **@**.

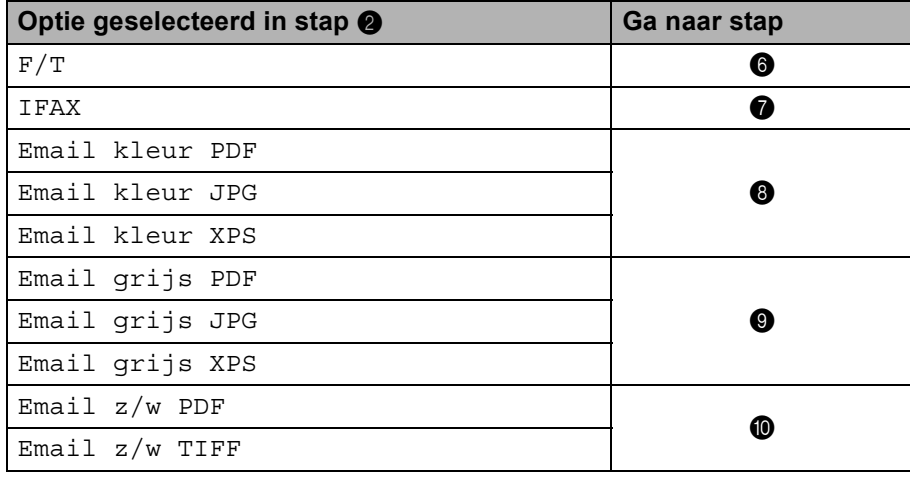

#### **Opmerking**

Wanneer u een groepsverzending maakt en u een scanprofiel samen met het nummer of het e-mailadres hebt opgeslagen, wordt het scanprofiel van het eerstgekozen ééntoets-, snelkies- of groepsnummer op de verzending toegepast.

<span id="page-16-0"></span>**6** Druk op  $\blacktriangle$  of  $\nabla$  om Fax res:Std, Fax res:Fijn, Fax res:S.Fijn of Fax res:Foto te selecteren.

Druk op OK en ga naar stap **@**.

- <span id="page-16-1"></span>T Druk op  $\blacktriangle$  of  $\nabla$  om Fax res: Std, Fax res: Fijn of Fax res: Foto te selecteren. Druk op **OK** en ga vervo[l](#page-17-0)gens naar stap **@**.
- <span id="page-16-2"></span>**8** Druk op  $\triangle$  of  $\blacktriangledown$  om Res: 100dpi, Res: 200dpi, Res: 300dpi of Res: 600dpi te selecteren. Druk op **OK**.
	- Als u Email [k](#page-17-2)leur PDF hebt geselecteerd, gaat u verder naar stap  $\bigoplus$ .
	- A[l](#page-17-0)s u Email kleur JPG of Email kleur XPS hebt geselecteerd, gaat u verder naar stap  $\bullet$ .
- <span id="page-16-3"></span>**9** Druk op  $\triangle$  of  $\nabla$  om Res: 100dpi, Res: 200dpi of Res: 300dpi te selecteren. Druk op **OK**.
	- Als u Email grijs PDF hebt geselecteerd, gaat u verder naar stap  $\mathbf{0}$ .
	- A[l](#page-17-0)s u Email grijs JPG of Email grijs XPS hebt geselecteerd, gaat u verder naar stap  $\bigcirc$ .
- <span id="page-17-1"></span>**D** Druk op  $\triangle$  of  $\nabla$  om Res: 200dpi of Res: 200x100dpi te selecteren. Druk op **OK**.
	- Als u Email  $z/w$  PDF hebt geselecteerd, gaat u verder naar stap  $\oplus$ .
	- A[l](#page-17-0)s u Email  $z/w$  TIFF hebt geselecteerd, gaat u verder naar stap  $\circled{2}$ .
- <span id="page-17-2"></span>**ii** Druk op  $\blacktriangle$  of  $\blacktriangledown$  om PDF-TYPE: PDF, PDF-TYPE: PDF/A, PDF-TYPE: SPDF of PDF-TYPE: SiPDF te selecteren.

Druk op OK en ga vervo[l](#page-17-0)gens naar stap **@**.

# **Opmerking**

Als u Secure PDF (PDF-TYPE: SPDF) selecteert, wordt u gevraagd een wachtwoord van 4 cijfers in te voeren met de nummers 0-9 voor het scannen start.

<span id="page-17-0"></span>l Druk op **Stop/Eindigen**.

#### <span id="page-18-0"></span>**Snelkiesnummers opslaan <sup>2</sup>**

U kunt veel gekozen nummers en e-mailadressen opslaan als snelkiesnummers zodat u deze met een paar toetsen kunt kiezen (a **Snelkiezen**, het nummer van drie cijfers en **Mono Start** of **Kleur Start**). De machine kan 300 snelkiesnummers opslaan (001 - 300).

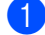

**41** Druk op ▲ Snelkiezen en voer het locatienummer voor het driecijferige snelkiesnummer (001-300) in. Als er geen nummer of e-mailadres onder die toets is opgeslagen, wordt op het LCD-scherm Nu registreren? weergegeven. Druk op **1** om Ja te selecteren.

<span id="page-18-1"></span>2) Druk op  $\blacktriangle$  of  $\nabla$  om  $F/T$ , IFAX, Email kleur PDF, Email kleur JPG, Email kleur XPS, Email grijs PDF, Email grijs JPG, Email grijs XPS, Email z/w PDF of Email z/w TIFF te selecteren. Druk op **OK**.

**3** Voer het telefoon- of faxnummer (maximaal 20 tekens) of het e-mailadres (maximaal 60 tekens) in. Druk op **OK**.

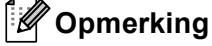

Als u een e-mailregistratietype he[b](#page-18-1)t geselecteerd in stap @ en het e-mailadres opslaat, kunt u het emailadres alleen in de scanmodus ge[b](#page-18-1)ruiken. Als u het registratietype IFAX hebt geselecteerd in stap  $\odot$ en het e-mailadres opslaat, kunt u het e-mailadres alleen in de faxmodus gebruiken.

4. Voer een van de volgende handelingen uit:

■ Voer de naam in via het bedieningspaneel (max. 15 tekens).

Druk op **OK**.

Druk op **OK** om het nummer of e-mailadres zonder een naam op te slaan.

**b** Voer een van de volgende handelingen uit:

- Als u samen met het nummer of e-mailadres een fax-/scanresolutie wilt opslaan, gaat u naar de juiste stap zoals weergegeven wordt in de volgende tabel:
- A[l](#page-20-0)s u de standaardresolutie niet wilt wijzigen, drukt u op **OK** en gaat u vervolgens naar stap **@**.

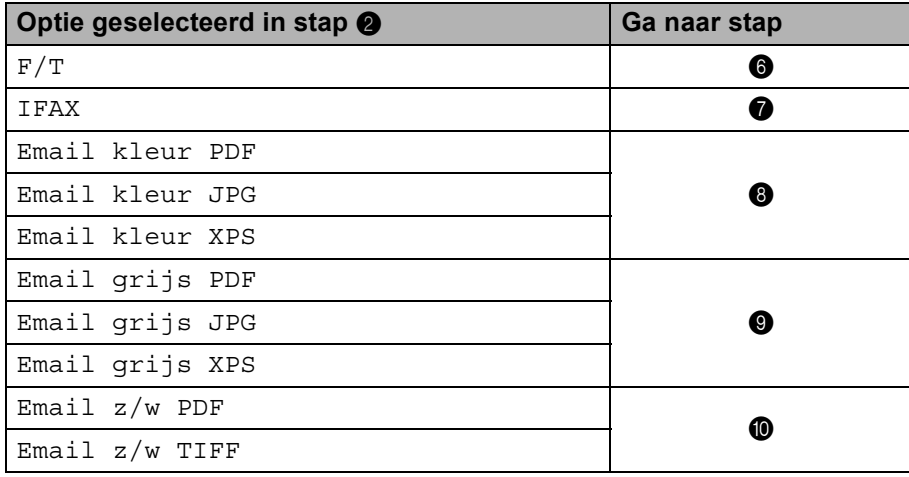

# **Opmerking**

Wanneer u een groepsverzending maakt en u een scanprofiel samen met het nummer of het e-mailadres hebt opgeslagen, wordt het scanprofiel van het *eerst*gekozen ééntoets-, snelkies- of groepsnummer op de verzending toegepast.

<span id="page-19-0"></span>**6** Druk op  $\triangle$  of  $\blacktriangledown$  om Fax res:Std, Fax res:Fijn, Fax res:S.Fijn of Fax res:Foto te selecteren.

Druk op OK en ga naar stap **@**.

- <span id="page-19-1"></span>T) Druk op  $\blacktriangle$  of  $\nabla$  om Fax res: Std, Fax res: Fijn of Fax res: Foto te selecteren. Druk op OK en ga vervo[l](#page-20-0)gens naar stap **@**.
- <span id="page-19-2"></span>**8** Druk op  $\triangle$  of  $\nabla$  om Res: 100dpi, Res: 200dpi, Res: 300dpi of Res: 600dpi te selecteren. Druk op **OK**.
	- Als u Email [k](#page-20-1)leur PDF hebt geselecteerd, gaat u verder naar stap  $\mathbf{\oplus}.$
	- A[l](#page-20-0)s u Email kleur JPG of Email kleur XPS hebt geselecteerd, gaat u verder naar stap  $\mathbf{\Phi}$ .

<span id="page-19-3"></span>**9** Druk op  $\triangle$  of  $\nabla$  om Res: 100dpi, Res: 200dpi of Res: 300dpi te selecteren. Druk op **OK**.

- Als u Email grijs PDF hebt geselecteerd, gaat u verder naar stap  $\mathbf{0}$ .
- A[l](#page-20-0)s u Email grijs JPG of Email grijs XPS hebt geselecteerd, gaat u verder naar stap  $\bullet$ .

<span id="page-19-4"></span>**i** Druk op  $\triangle$  of  $\nabla$  om Res: 200dpi of Res: 200x100dpi te selecteren. Druk op **OK**.

- Als u Email  $z/w$  PDF hebt geselecteerd, gaat u verder naar stap  $\oplus$ .
- A[l](#page-20-0)s u Email  $z/w$  TIFF hebt geselecteerd, gaat u verder naar stap  $\mathbf{\Phi}$ .

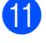

<span id="page-20-1"></span>k Druk op a of b om PDF-TYPE: PDF, PDF-TYPE: PDF/A, PDF-TYPE: SPDF of PDF-TYPE: SiPDF te selecteren.

Druk op OK en ga vervo[l](#page-20-0)gens naar stap **@**.

# **Opmerking**

Als u Secure PDF (PDF-TYPE: SPDF) selecteert, wordt u gevraagd een wachtwoord van 4 cijfers in te voeren met de nummers 0-9 voor het scannen start.

<span id="page-20-0"></span>**la Druk op Stop/Eindigen.** 

### <span id="page-21-0"></span>**Eéntoetsnummers en snelkiesnummers wijzigen of verwijderen <sup>2</sup>**

U kunt een reeds opgeslagen ééntoetsnummer of snelkiesnummer wijzigen of verwijderen. Op het LCDscherm wordt de naam, het nummer of het e-mailadres weergegeven, en als het nummer een geplande taak heeft, zoals een uitgestelde fax of een nummer voor fax doorzenden, wordt er een bericht weergegeven.

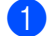

- **4** Voer een van de volgende handelingen uit:
	- Druk op **Menu, 2, 3, 1** om een opgeslagen ééntoetsnummer te wijzigen of te verwijderen. Druk op de toets voor het ééntoetsnummer dat u wilt wijzigen.
	- Druk op **Menu**, 2, 3, 2 om een opgeslagen snelkiesnummer te wijzigen of te verwijderen. Voer het snelkiesnummer in dat u wilt wijzigen en druk vervolgens op **OK**.
- 2 Voer een van de volgende handelingen uit:
	- Druk op 1 om [d](#page-21-1)e opgeslagen gegevens te wijzigen. Ga naar stap **●**.
	- **Druk op 2 om de opgeslagen gegevens te verwijderen, en ga verder met stap**  $\odot$ **.**
- <span id="page-21-2"></span>**6** Druk op 1 o[m](#page-22-0) de opgeslagen gegevens te verwijderen, en ga verder met stap **®**.

<span id="page-21-1"></span>**4** Druk op  $\triangle$  of  $\nabla$  om  $F/T$ , IFAX, Email kleur PDF, Email kleur JPG, Email kleur XPS, Email grijs PDF, Email grijs JPG, Email grijs XPS, Email z/w PDF of Email z/w TIFF te selecteren. Druk op **OK**.

- **(5)** Bewerk de naam, het nummer of het e-mailadres door de onderstaande instructies te volgen. Wanneer u klaar bent met bewerken, drukt u op **OK**.
	- Om de opgeslagen naam, het opgeslagen nummer of het opgeslagen e-mailadres te bewerken, drukt u op ◀ of ▶ om de cursor onder het teken dat u wilt wijzigen te plaatsen, en drukt u op Wis. Voer vervolgens het juiste teken in.

6 Voer een van de volgende handelingen uit:

- Als u samen met het nummer of e-mailadres een fax-/scanresolutie wilt opslaan, gaat u naar de volgende stap zoals weergegeven wordt in de volgende tabel:
- Als u de standaardresolutie niet wilt wijzigen, drukt u op **OK** en gaat u vervolgens naar stap **®**.

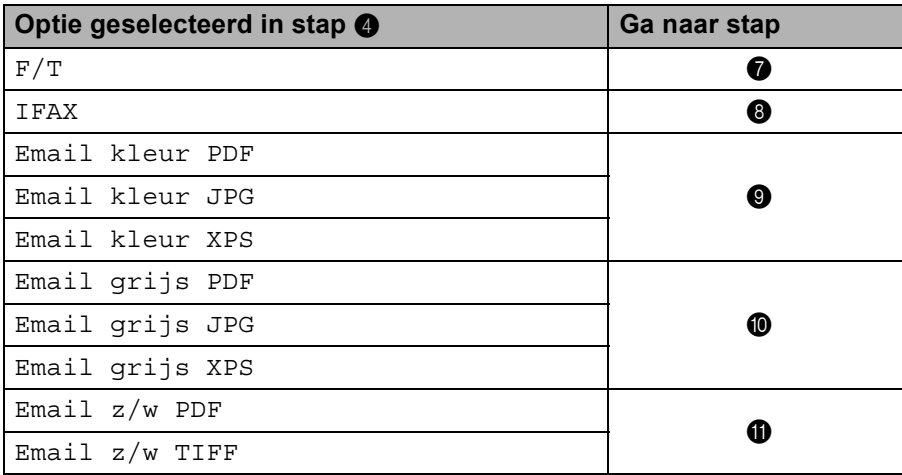

<span id="page-22-4"></span><span id="page-22-3"></span><span id="page-22-2"></span><span id="page-22-1"></span>T Druk op  $\blacktriangle$  of  $\blacktriangledown$  om Fax res:Std, Fax res:Fijn, Fax res:S.Fijn of Fax res:Foto te selecteren. Druk op OK en ga naar stap **®**. **8** Druk op  $\triangle$  of  $\nabla$  om Fax res:Std, Fax res:Fijn of Fax res:Foto te selecteren. Druk op **OK** en ga vervolgens naar stap  $\otimes$  $\otimes$  $\otimes$ . **O** Druk op  $\triangle$  of  $\nabla$  om Res: 100dpi, Res: 200dpi, Res: 300dpi of Res: 600dpi te selecteren. Druk op **OK**. A[l](#page-22-6)s u Email kleur PDF hebt geselecteerd, gaat u verder naar stap  $\mathbf{\Phi}$ . Als u E[m](#page-22-0)ail kleur JPG of Email kleur XPS hebt geselecteerd, gaat u verder naar stap  $\circledR$ . **(0)** Druk op  $\triangle$  of  $\nabla$  om Res: 100dpi, Res: 200dpi of Res: 300dpi te selecteren. Druk op **OK**. A[l](#page-22-6)s u Email grijs PDF hebt geselecteerd, gaat u verder naar stap  $\bullet$ . Als u E[m](#page-22-0)ail grijs JPG of Email grijs XPS hebt geselecteerd, gaat u verder naar stap  $\circledR$ . **ii** Druk op  $\triangle$  of  $\nabla$  om Res: 200dpi of Res: 200x100dpi te selecteren. Druk op **OK**. A[l](#page-22-6)s u  $Email z/w PDF$  hebt geselecteerd, gaat u verder naar stap  $\circledR$ . Als u E[m](#page-22-0)ail  $z/w$  TIFF hebt geselecteerd, gaat u verder naar stap  $\circledR$ . **2** Druk op  $\triangle$  of  $\nabla$  om PDF-TYPE: PDF, PDF-TYPE: PDF/A, PDF-TYPE: SPDF of PDF-TYPE: SiPDF te selecteren. Druk op OK en ga vervolgens naar stap **®**. **Opmerking** Als u Secure PDF (PDF-TYPE: SPDF) selecteert, wordt u gevraagd een wachtwoord van 4 cijfers in te voeren met de nummers 0-9 voor het scannen start.

<span id="page-22-6"></span><span id="page-22-5"></span><span id="page-22-0"></span>**13** Druk op **Stop/Eindigen**.

# <span id="page-23-0"></span>**Bijkomende manieren om nummers op te slaan <sup>2</sup>**

#### <span id="page-23-1"></span>**Groepen instellen voor groepsverzenden <sup>2</sup>**

Als het vaak voorkomt dat u hetzelfde bericht naar verschillende faxnummers of e-mailadressen wilt verzenden, kunt u een groep aanmaken.

Groepen worden opgeslagen onder een ééntoetsnummer of een snelkiesnummer. Iedere groep gebruikt een ééntoetsnummer of een snelkiesnummer. U kunt vervolgens de fax verzenden naar alle nummers in die groep door op een toets voor een ééntoetsnummer te drukken of door een snelkiesnummer in te voeren en dan op **Mono Start** te drukken.

Voordat u nummers aan een groep kunt toevoegen, moeten deze als ééntoets- of snelkiesnummers worden opgeslagen. U kunt maximaal 20 kleine groepen hebben, of max. 315 nummers voor één grote groep.

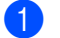

a Druk op **Menu**, **2**, **3**, **3**.

2) Kies de locatie van het ééntoetsnummer of snelkiesnummer waar u de groep wilt opslaan.

Druk op een toets voor een ééntoetsnummer.

■ Druk op **A Snelkiezen** en voer vervolgens de snelkieslocatie van drie cijfers in.

Druk op **OK**.

**3** Toets het groepsnummer in met de kiestoetsen (01 tot 20). Druk op **OK**.

```
4 Druk op \triangle of \blacktriangledown om Fax/IFAX, Email kleur PDF, Email kleur JPG, Email kleur XPS,
Email grijs PDF, Email grijs JPG, Email grijs XPS, Email z/w PDF of 
Email z/w TIFF te selecteren.
Druk op OK.
```
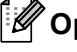

#### **Opmerking**

U kunt de registratietypes Fax/IFAX en e-mail niet in één groep instellen.

**5** Als u ééntoetsnummers of snelkiesnummers wilt toevoegen, volgt u de onderstaande instructies:

- Voor ééntoetsnummers drukt u één voor één op de betreffende toetsen.
- Voor snelkiesnummers drukt u op a **Snelkiezen** en voert u de snelkieslocatie van drie cijfers in.

Op het LCD-scherm verschijnen de geselecteerde ééntoetsnummers met een  $*$  en snelkiesnummers met een # (bijvoorbeeld  $*006, #009$ ).

f Druk op **OK** als u klaar bent met het toevoegen van nummers.

**T** Voer een van de volgende handelingen uit:

■ Voer de naam in via het bedieningspaneel (max. 15 tekens). (Raadpleeg de *Beknopte gebruikershandleiding* voor informatie over het invoeren van tekst.)

Druk op **OK**.

**Druk op OK** om de groep zonder een naam op te slaan.

8) Stel de resolutie via de volgende stap samen met de groep in, zoals weergegeven in de volgende tabel.

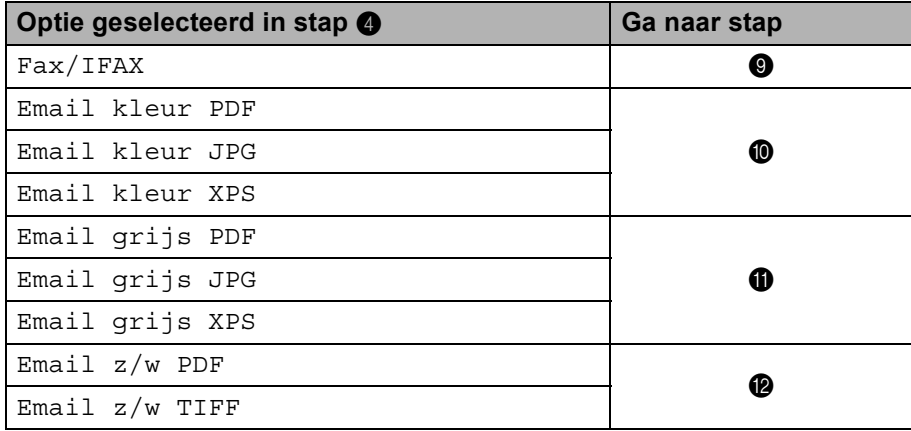

<span id="page-24-0"></span>**9)** Druk op  $\blacktriangle$  of  $\blacktriangledown$  om Fax res:Std, Fax res:Fijn, Fax res:S.Fijn of Fax res:Foto te selecteren.

Druk op OK e[n](#page-25-1) ga vervolgens naar stap **@**.

#### **Opmerking**

Als u ééntoets- of snelkiesnummers van het registratietype IFAX toegevoegd hebt aan een groep, kunt u Fax res:S.Fijn niet selecteren.

<span id="page-24-1"></span> $\Box$  Druk op  $\angle$  of  $\nabla$  om Res: 100dpi, Res: 200dpi, Res: 300dpi of Res: 600dpi te selecteren. Druk op **OK**.

- Als u E[m](#page-25-2)ail kleur PDF hebt geselecteerd, gaat u verder naar stap  $\circledR$ .
- Als u Email kleur JPG of Email kleur XPS hebt geselecteerd, gaat u verder [n](#page-25-1)aar stap  $\bigcirc$ .

<span id="page-24-2"></span>**ii** Druk op  $\triangle$  of  $\nabla$  om Res: 100dpi, Res: 200dpi of Res: 300dpi te selecteren. Druk op **OK**.

- Als u E[m](#page-25-2)ail grijs PDF hebt geselecteerd, gaat u verder naar stap  $\circledR$ .
- Als u Email grijs JPG of Email grijs XPS hebt geselecteerd, gaat u verder [n](#page-25-1)aar stap  $\bigcirc$ .

**2**

<span id="page-25-2"></span><span id="page-25-0"></span>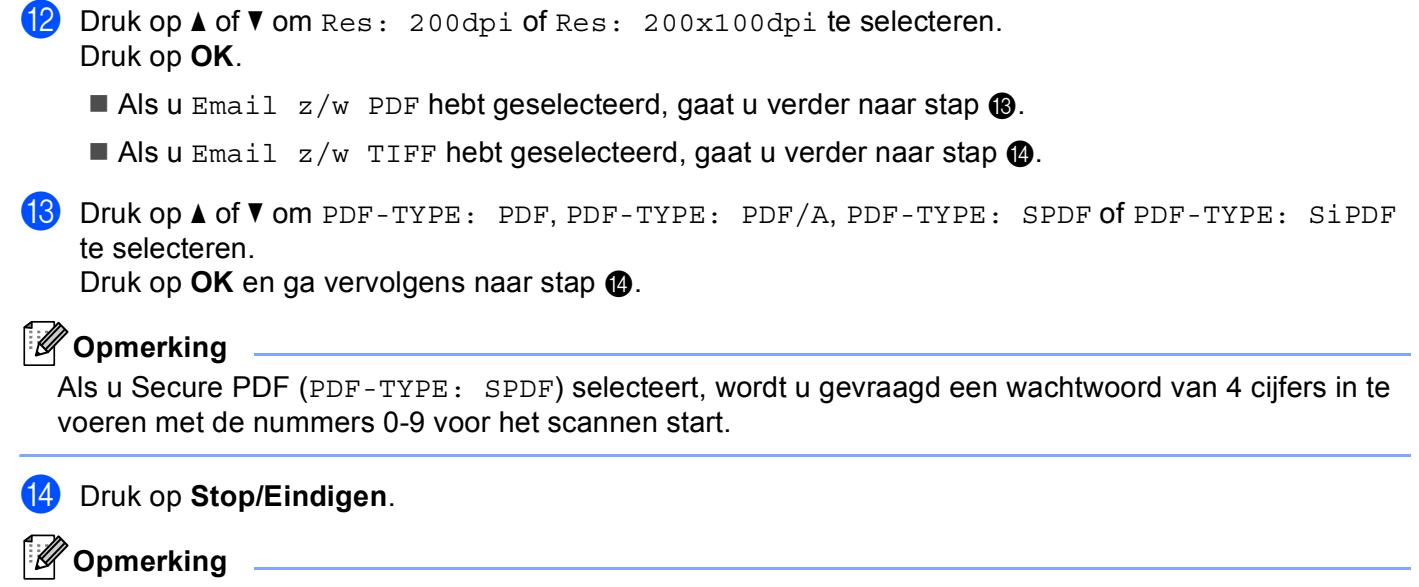

<span id="page-25-1"></span>Groepsverzenden voor faxen is alleen mogelijk in zwart-wit.

**2**

### <span id="page-26-0"></span>**Groepsverzenden (alleen zwart-wit) <sup>2</sup>**

Met groepsverzenden kunt u hetzelfde bericht naar meerdere faxnummers of e-mailadressen verzenden. U kunt een fax naar groepen, voorkeurnummers, snelkiesnummers en maximaal 50 met de hand gekozen nummers tegelijkertijd sturen.

U kunt groepsverzendingen maken naar 366 verschillende nummers of e-mailadressen. Dit is afhankelijk van hoeveel groepen, toegangscodes of creditcardnummers u hebt opgeslagen, en van het aantal uitgestelde of opgeslagen faxen in het geheugen.

#### **Voor u de groepsverzending begint <sup>2</sup>**

Eéntoets- en snelkiesnummers moeten in het geheugen van de machine worden opgeslagen voor deze kunnen worden gebruikt in een groepsverzending.

Groepsnummers moeten ook in het geheugen van de machine worden opgeslagen voor deze kunnen worden gebruikt in een groepsverzending. Groepsnummers bevatten heel wat opgeslagen ééntoets- en snelkiesnummers om het kiezen eenvoudiger te maken.

#### **Een fax verzenden naar een groep <sup>2</sup>**

**Opmerking**

Met **V Zoeken** kunt u nummers eenvoudig kiezen.

- **1** Controleer of de faxmodus is ingeschakeld  $\boxed{\blacksquare}$ .
- b Plaats het document.
- <span id="page-26-1"></span>**3** Toets een nummer in.

Druk op **OK**.

U kunt een ééntoetsnummer, een snelkiesnummer of een groepsnummer gebruiken, of u kunt het nummer op het bedieningspaneel invoeren. (Raadpleeg de *Beknopte gebruikershandleiding* voor informatie over het invoeren van tekst.)

**4** Herhaal stap  $\odot$  totdat u alle nummers of e-mailadressen waarnaar u wilt verzenden, hebt ingevoerd.

#### **6** Druk op **Mono Start**.

Als de groepsverzending is voltooid, drukt de machine een groepsverzendrapport af zodat u de resultaten kunt bekijken.

### **Opmerking**

Het scanprofiel van het ééntoetsnummer, snelkiesnummer of groepsnummer dat u eerst kiest wordt toegepast voor groepsverzenden.

# <span id="page-27-0"></span>**Instellen via het bedieningspaneel <sup>3</sup>**

# <span id="page-27-1"></span>**E-mail-/IFAX-menu <sup>3</sup>**

De E-mail/IFAX-menuselecties van het bedieningspaneel laten u toe de machine van Brother in te stellen voor uw netwerkconfiguratie. (Meer informatie over het gebruik van het bedieningspaneel vindt u in de *Beknopte gebruikershandleiding*.) Druk **Menu** en vervolgens op **∆** of  $\blacktriangledown$  om Netwerk te selecteren. Druk op **∆** of  $\blacktriangledown$  om  $E$ -mail/IFAX te selecteren. Selecteer het menu met de instellingen die u wilt configureren. (Raadpleeg *[Functietabel en standaardinstellingen](#page-36-1)* op pagina 34 voor meer informatie over het menu.)

Voordat u een internetfax kunt verzenden of ontvangen, moet u de machine van Brother eerst zo configureren dat de machine met uw netwerk en uw mailserver kan communiceren. Zorg dat de volgende elementen correct zijn ingesteld: een correct geconfigureerd IP-adres voor de machine, een e-mailadres voor de machine, het IP-adres van de mailserver(s), een mailboxnaam en -wachtwoord voor de machine van Brother. Bent u niet zeker van een of meer elementen, neem dan contact op met uw systeembeheerder.

Meer informatie over het configureren van het IP-adres van uw machine vindt u in de *Netwerkhandleiding*.

Als u uw machine al geconfigureerd hebt om te communiceren met uw netwerk, configureert u de menuselecties voor E-mail/IFAX.

# <span id="page-27-2"></span>**E-mail / IFAX <sup>3</sup>**

Dit menu bestaat uit vijf onderdelen: Mail Address, Server inst., Setup Mail RX, Setup Mail TX en Setup Relay. Hier moet u veel tekst invoeren, dus is het misschien handiger om deze instellingen met behulp van Beheer via een webbrowser en uw favoriete webbrowser door te voeren Deze instellingen moeten geconfigureerd zijn om de IFAX-functie te kunnen gebruiken. (Zie *Internetfax* [op pagina 1](#page-3-2) voor meer informatie over Internetfax.)

U kiest een letter door op het bedieningspaneel van de machine het cijfer met de benodigde letter erboven het juiste aantal keren in te drukken. (Raadpleeg de *Beknopte gebruikershandleiding* voor informatie over het invoeren van tekst.)

#### **E-mailadres <sup>3</sup>**

U kunt het e-mailadres van uw machine instellen.

#### **Server instellen <sup>3</sup>**

#### **SMTP**

■ SMTP-server

In dit veld verschijnt de knooppuntnaam of het IP-adres van een SMTP-mailserver (uitgaande emailserver) op uw netwerk.

(Bv. "mailhost.brothermail.net" of "192.000.000.001")

■ SMTP-poort

In dit veld staat het SMTP-poortnummer (voor uitgaande e-mail) op uw netwerk.

Ver. voor SMTP

U kunt een beveiligingsmethode voor e-mailwaarschuwingen specificeren. Raadpleeg *Netwerkhandleiding* voor meer informatie over de beveiligingsmethodes voor e-mailwaarschuwingen.

**SMTP SSL/TLS** 

U kunt de versleutelingsmethode kiezen voor de machine en de SMTP-server.

■ Cert. verifiëren

U kunt ervoor kiezen het beveiligingscertificaat tussen de machine en de SMTP-server al dan niet te gebruiken.

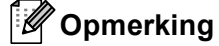

Voor meer informatie over het beveiligingscertificaat, raadpleegt u *Beveiligingsfuncties* in de *Netwerkhandleiding*.

#### **POP3**

■ POP3-server

In dit veld verschijnt de knooppuntnaam of het IP-adres van de POP3-server (inkomende e-mailserver) die de Brother-machine gebruikt. Dit adres is nodig om de internetfaxfuncties goed te laten werken.

(Bv. "mailhost.brothermail.net" of "192.000.000.001")

■ POP3-poort

In dit veld staat het POP3-poortnummer (voor inkomende e-mail) dat de Brother-machine gebruikt.

Mailboxnaam

U kunt een mailboxnaam specificeren op de POP3-server, waar de internetafdruktaken moeten worden opgevraagd.

■ Mailboxwachtw

U kunt een wachtwoord specificeren voor de POP3-serveraccount waar de internetafdruktaken moeten worden opgevraagd.

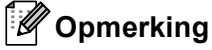

Voer één spatie in als u geen wachtwoord wilt instellen.

POP3 SSL/TLS

U kunt de versleutelingsmethode kiezen voor de machine en de POP3-server.

■ Cert. verifiëren

U kunt ervoor kiezen het beveiligingscertificaat tussen de machine en de POP3-server al dan niet te gebruiken.

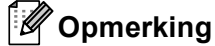

Voor meer informatie over het beveiligingscertificaat, raadpleegt u *Beveiligingsfuncties* in de *Netwerkhandleiding*.

Instellen via het bedieningspaneel

#### ■ APOP

U kunt APOP (Authenticated Post Office Protocol) in- of uitschakelen.

#### **Mail RX-instellingen <sup>3</sup>**

#### **Autom. pollen**

Wanneer dit is ingesteld op Aan, controleert de machine automatisch de POP3-server op nieuwe berichten.

#### **Frequentie pollen**

Om het interval in te stellen voor het controleren van de POP3-server op nieuwe berichten (de standaardinstelling is 10Min).

#### **Kop**

Met deze optie wordt ook de inhoud van de kopregel van het ontvangen bericht afgedrukt.

#### **Foutmail wiss**

Wanneer Aan is ingesteld, verwijdert de machine automatisch foutmeldingen die de machine niet kan ontvangen van de POP3-server.

#### **Notificatie**

De notificatiefunctie stuurt het verzendende station een ontvangstbevestiging zodra de internetfax is ontvangen.

Deze functie werkt alleen op internetfaxmachines die de "MDN"-specificatie ondersteunen.

#### **Mail TX-instellingen <sup>3</sup>**

#### **Onderwerp zender**

Dit veld geeft het onderwerp weer dat is gekoppeld aan de internetfaxgegevens die worden verzonden van de Brother-machine naar een computer (de standaardinstelling is "Internetfax-taak").

#### **Formaatbeperking**

Niet alle e-mailservers laten toe dat u grote e-maildocumenten verzendt (de systeembeheerder bepaalt vaak een maximumgrootte voor de e-mailberichten). Met deze functie ingeschakeld zal de machine Geheugen vol weergeven wanneer e-maildocumenten worden verzonden die groter zijn dan 1 MB. Het document wordt niet verzonden en er wordt een foutrapport afgedrukt. U moet uw document opsplitsen in kleinere documenten die wel door de mailserver worden aanvaard. (Ter informatie: een document van 42 pagina's van het ITU-T testdiagram #1 is ongeveer 1 MB groot.)

#### **Notificatie**

De notificatiefunctie stuurt het verzendende station een ontvangstbevestiging zodra de internetfax is ontvangen.

Deze functie werkt alleen op internetfaxmachines die de "MDN"-specificatie ondersteunen.

#### **Relay-instellingen <sup>3</sup>**

#### **Relay-groepsverzending**

Met deze functie kan de machine een document via internet ontvangen en dit document via traditionele analoge telefoonlijnen naar andere faxmachines doorzenden.

#### **Relay-domein**

Hier registreert u de domeinnamen (maximaal 10) die een relay-groepsverzending kunnen aanvragen.

#### **Relay-rapport**

Op de machine die dienst doet als relay-station voor alle relay-groepsverzendingen, kan een relay-rapport worden afgedrukt.

De belangrijkste functie hiervan is het afdrukken van rapporten over relay-groepsverzendingen die via de machine zijn doorgegeven. Merk op: wanneer u deze functie wilt gebruiken, moet u het relay-domein bij de "vertrouwde domeinen" van de relay-functie instellen.

## **Opmerking**

Raadpleeg *[Relay-groepsverzending](#page-8-2)* op pagina 6 voor meer informatie over relay-groepsverzendingen.

#### <span id="page-31-0"></span>**Scannen naar e-mail (e-mailserver) <sup>3</sup>**

Wanneer u Scannen naar e-mail (e-mailserver) kiest, kunt u een zwart-wit- of een kleurdocument scannen en vanaf de machine direct naar een e-mailadres sturen. U kunt PDF, PDF/A, Secure PDF, Signed PDF of TIFF kiezen voor zwart-wit en PDF, PDF/A, Secure PDF, Signed PDF, XPS of JPEG voor kleur of grijs.

<span id="page-31-2"></span><span id="page-31-1"></span>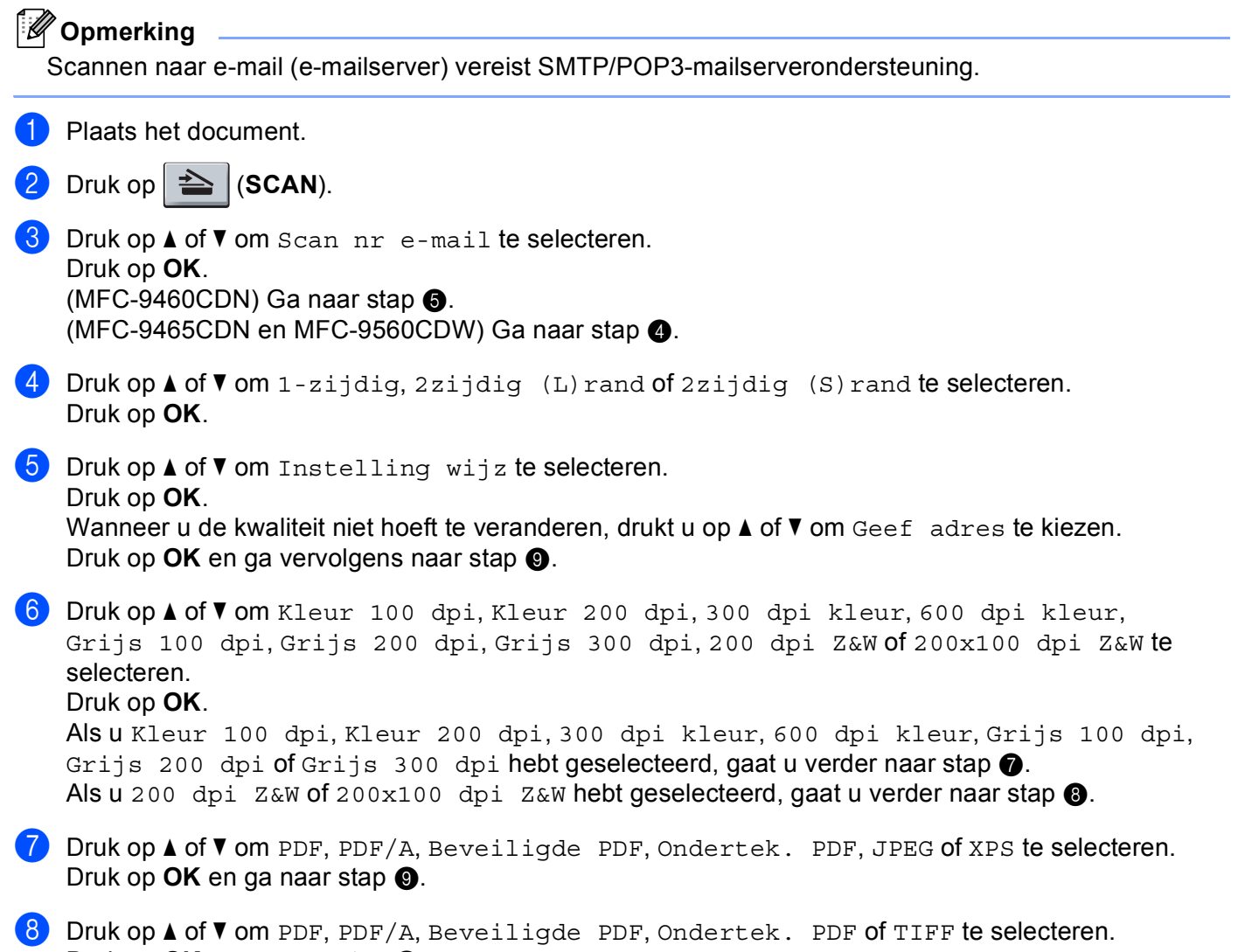

<span id="page-31-4"></span><span id="page-31-3"></span>Druk op OK en ga naar stap **.** 

**3**

# **Opmerking**

- PDF/A is een PDF-bestandsindeling voor langetermijnopslag. Deze indeling bevat alle nodige informatie om het document opnieuw te kunnen opvragen na een lange opslagtermijn.
- Als u Beveiligde PDF selecteert, wordt u gevraagd een wachtwoord van 4 cijfers in te voeren met de nummers 0-9 voor het scannen start.
- Als u kiest voor Ondertek. PDF, moet u een certificaat installeren op uw machine met behulp van Beheer via een webbrowser.

Selecteer **Configuratie ondertekend PDF** bij **Beheerderinstellingen** in Beheer via een webbrowser. Raadpleeg de *Netwerkhandleiding* voor informatie over het installeren van een certificaat.

• Een Signed PDF helpt knoeien met gegevens en het zich vals voordoen als een auteur te voorkomen door een digitaal certificaat te integreren in het document.

<span id="page-32-0"></span>**9)** Het scherm vraagt u een adres in te voeren. Voer het e-mailadres in met de nummertoetsen of gebruik een ééntoetsnummer of snelkiesnummer.

Druk op **Mono Start** of **Kleur Start**.

De machine begint met scannen.

#### **Opmerking**

U kunt de scanresolutie (scanprofiel) voor ieder opgeslagen e-mailadres opslaan in een ééntoets- of snelkiesnummer. (Zie *[Een ééntoetsnummer of snelkiesnummer gebruiken](#page-13-1)* op pagina 11.)

#### **Een ééntoetsnummer of snelkiesnummer gebruiken <sup>3</sup>**

U kunt een document ook rechtstreeks naar een adres scannen dat u hebt opgeslagen onder een ééntoetsof snelkiesnummer. Wanneer u het document scant, worden de instellingen die u hebt geregistreerd met het ééntoets- of snelkiesnummer gebruikt voor de kwaliteit en het bestandstype. U kunt slechts één ééntoets- of snelkiesnummer gebruiken voor een geregistreerd e-mailadres wanneer u gegevens scant met behulp van een ééntoets- of snelkiesnummer. (I-Fax-adressen kunnen niet gebruikt worden.)

Plaats het document.

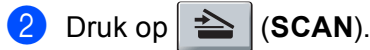

Kies een ééntoets- of snelkiesnummer. Als uw machine Duplex Scan ondersteunt en u beide zijden van het document wilt scannen, drukt u op **Dubbelzijdig**.

d Druk op **Mono Start** of **Kleur Start**. De machine begint met scannen.

#### **Opmerking**

U kunt de scanresolutie (scanprofiel) voor ieder opgeslagen e-mailadres opslaan in een ééntoets- of snelkiesnummer. (Zie *[Een ééntoetsnummer of snelkiesnummer gebruiken](#page-13-1)* op pagina 11.)

### <span id="page-33-0"></span>**Een nieuwe standaard instellen voor het bestandsformaat (Voor Scannen naar e-mail (e-mailserver)) <sup>3</sup>**

U kunt uw eigen standaardinstelling voor het bestandsformaat opgeven. Kies het grote bestandsformaat voor een scan van hogere kwaliteit. Kies het kleine bestandsformaat om kleinere bestanden op te slaan.

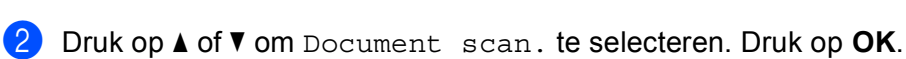

- **3** Druk op ▲ of  $\blacktriangledown$  om Bestandsgr. te selecteren. Druk op OK.
- **4** Druk op **A** of **V** om 1. Kleur of 2.Grijs te selecteren. Druk op **OK**.
- **E** Druk op ▲ of  $\P$  om Klein, Normaal of Groot te selecteren. Druk op **OK**.
	-

# **6** Druk op **Stop/Eindigen**.

**1** Druk op **Menu**, **1**.

#### **Opmerking**

U kunt het bestandsformaat niet selecteren wanneer u een zwart-witdocument scant. Zwartwitdocumenten worden opgeslagen als TIFF-bestanden en de gegevens worden niet gecomprimeerd.

### <span id="page-33-1"></span>**Een nieuwe standaard instellen voor de modus Duplex Scan (Voor Scannen naar e-mail (e-mailserver)) (voor MFC-9465CDN en MFC-9560CDW) <sup>3</sup>**

U kunt uw eigen standaardinstelling voor de modus Duplex Scan opgeven. U kunt kiezen tussen twee verschillende lay-outs: lange zijde of korte zijde.

- a Druk op **Menu**, **1**.
- **2** Druk op ▲ of  $\blacktriangledown$  om Document scan. te selecteren. Druk op OK.
- **3** Druk op ▲ of  $\blacktriangledown$  om Duplex scannen te selecteren. Druk op OK.
- **4** Druk op  $\triangle$  of  $\nabla$  om Lange rand of Korte rand te selecteren. Druk op OK.
- **b** Druk op Stop/Eindigen.

#### <span id="page-34-0"></span>**Fax naar server <sup>3</sup>**

Met de functie Fax naar Server kan de machine een document scannen en over het netwerk naar een aparte faxserver verzenden. De server verzendt het document via een standaardtelefoonlijn in de vorm van faxgegevens naar een faxnummer. Wanneer de functie Fax naar Server is ingesteld op Aan, worden alle faxtransmissies van de machine automatisch naar de faxserver gezonden, die ze dan als een fax zal verzenden. U kunt met de handmatige functie nog steeds faxen vanaf de machine verzenden.

Als u een document naar de faxserver verzendt, moet de juiste syntaxis voor die server worden gebruikt. Het faxnummer van bestemming moet worden verzonden met een voor- en achtervoegsel, die overeenkomen met de parameters die de faxserver gebruikt. In de meeste gevallen is de syntaxis voor het voorvoegsel "fax=" en de syntaxis voor het achtervoegsel de domeinnaam van de e-mailgateway van de faxserver. Aan het begin van het achtervoegsel moet ook het symbool "@" worden opgenomen. De gegevens van het vooren het achtervoegsel moeten eerst in de machine worden opgeslagen, pas dan kunt u de functie Fax naar Server gebruiken. Bestemmingsfaxnummers kunnen worden opgeslagen als voorkeur- of snelkiesnummers, of kunnen met de kiestoetsen worden ingevoerd (nummers kunnen uit maximaal 20 cijfers bestaan). Als u bijvoorbeeld een document naar faxnummer 123-555-0001 wilt verzenden, wordt de volgende syntaxis gebruikt.

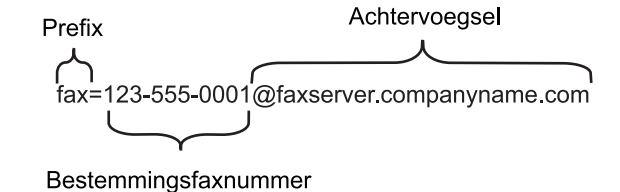

**Opmerking** Uw faxserverapplicatie dient een e-mailgateway te ondersteunen. Instellen via het bedieningspaneel

#### **Fax naar Server inschakelen <sup>3</sup>**

U kunt het voor- en het achtervoegsel voor de faxserver in de machine opslaan.

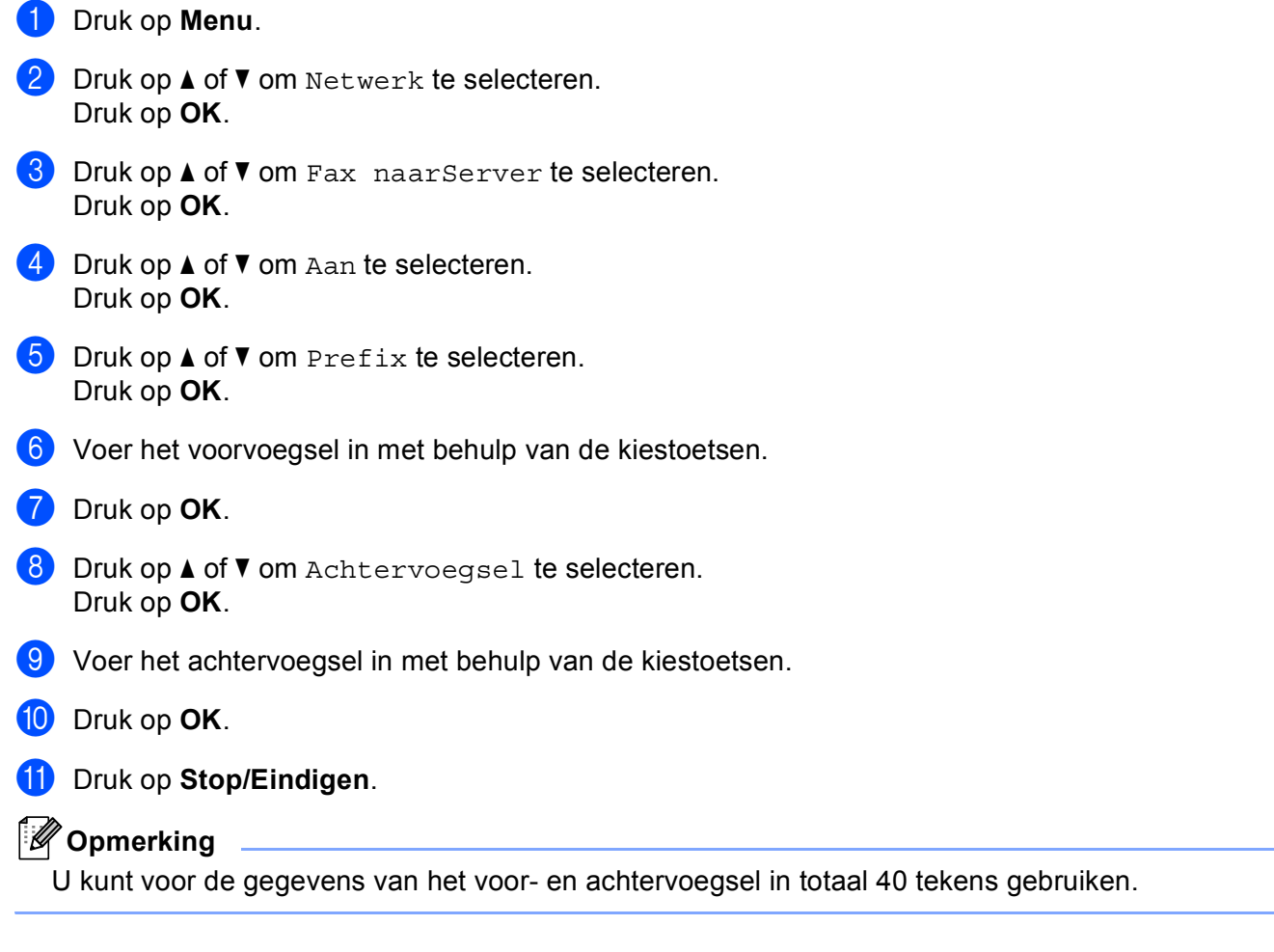

#### **Fax naar Server gebruiken <sup>3</sup>**

- **1** Plaats het document in de ADF of op de glasplaat.
- **2** Voer het faxnummer in.
- 3) De machine verzendt het bericht over een TCP/IP-netwerk naar de faxserver.

# <span id="page-36-1"></span><span id="page-36-0"></span>**Functietabel en standaardinstellingen <sup>3</sup>**

De fabrieksinstellingen worden in vet en met een sterretje weergegeven.

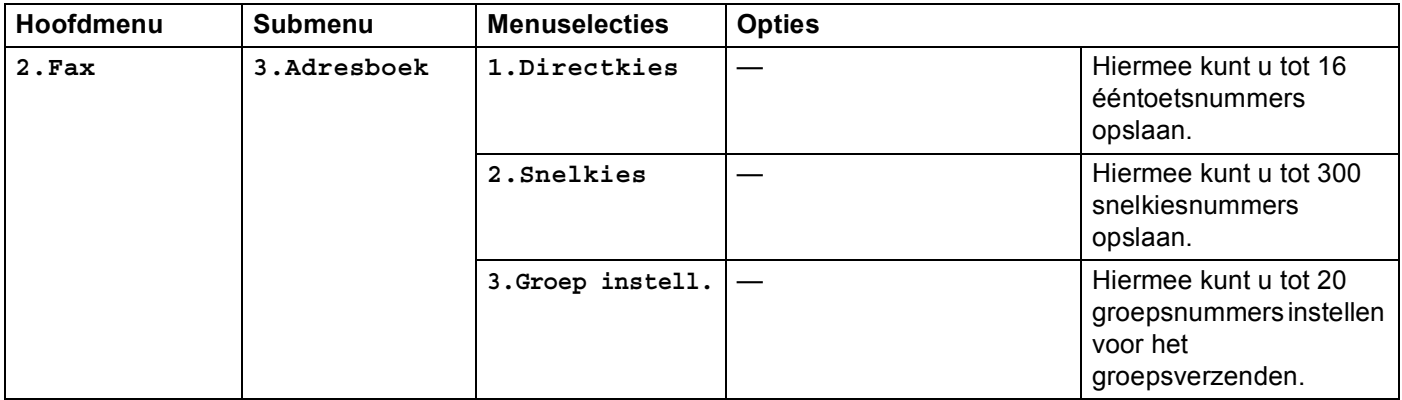

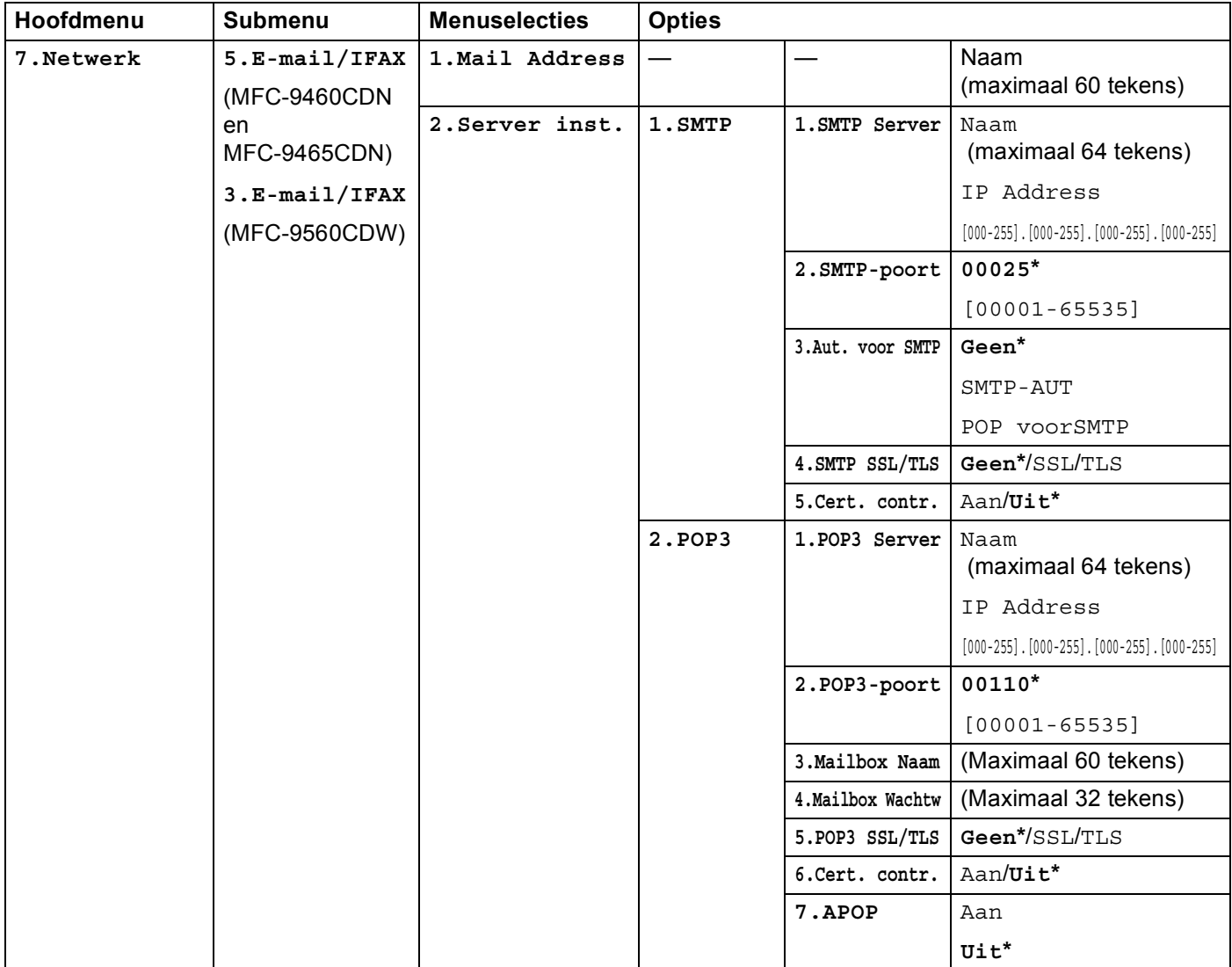

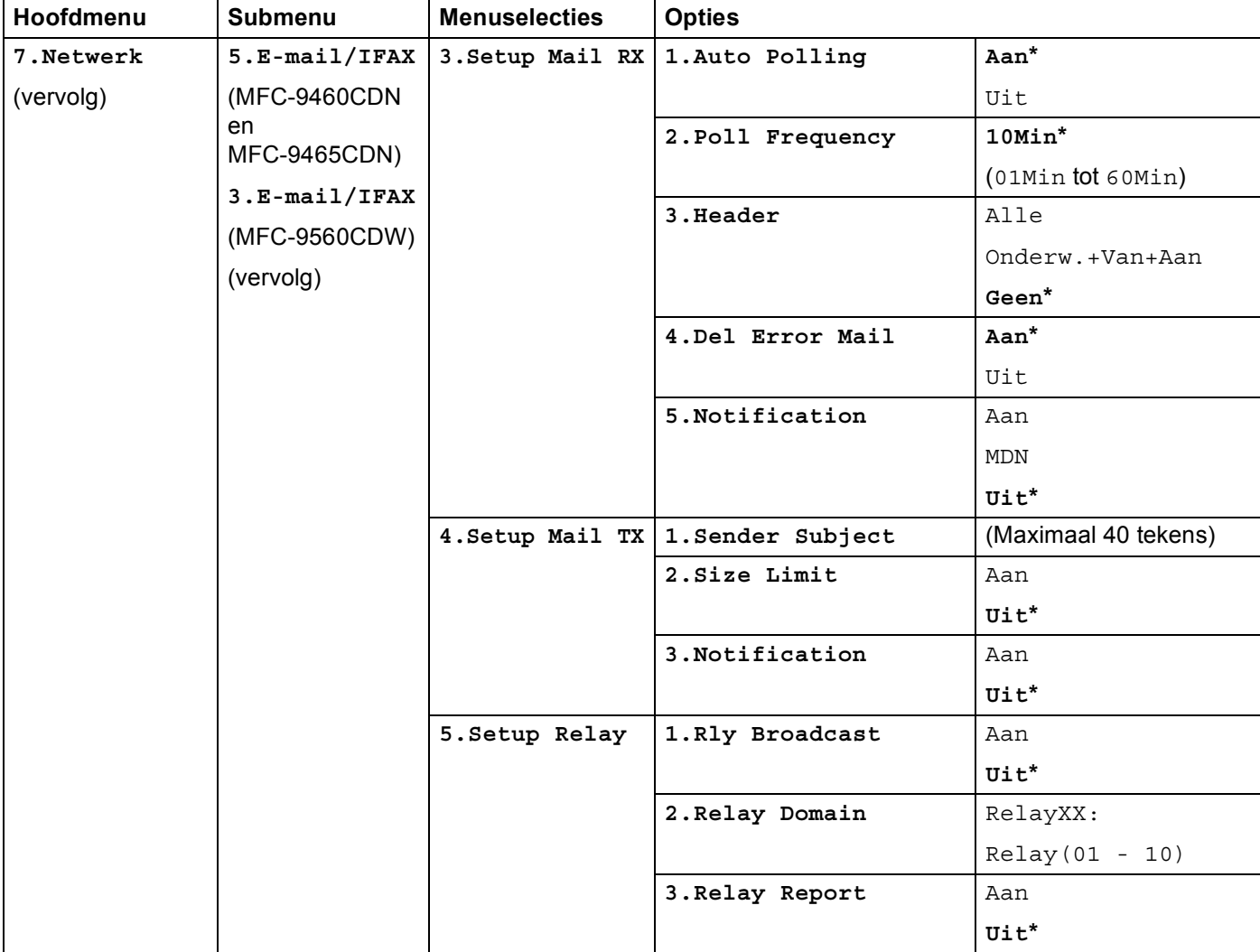

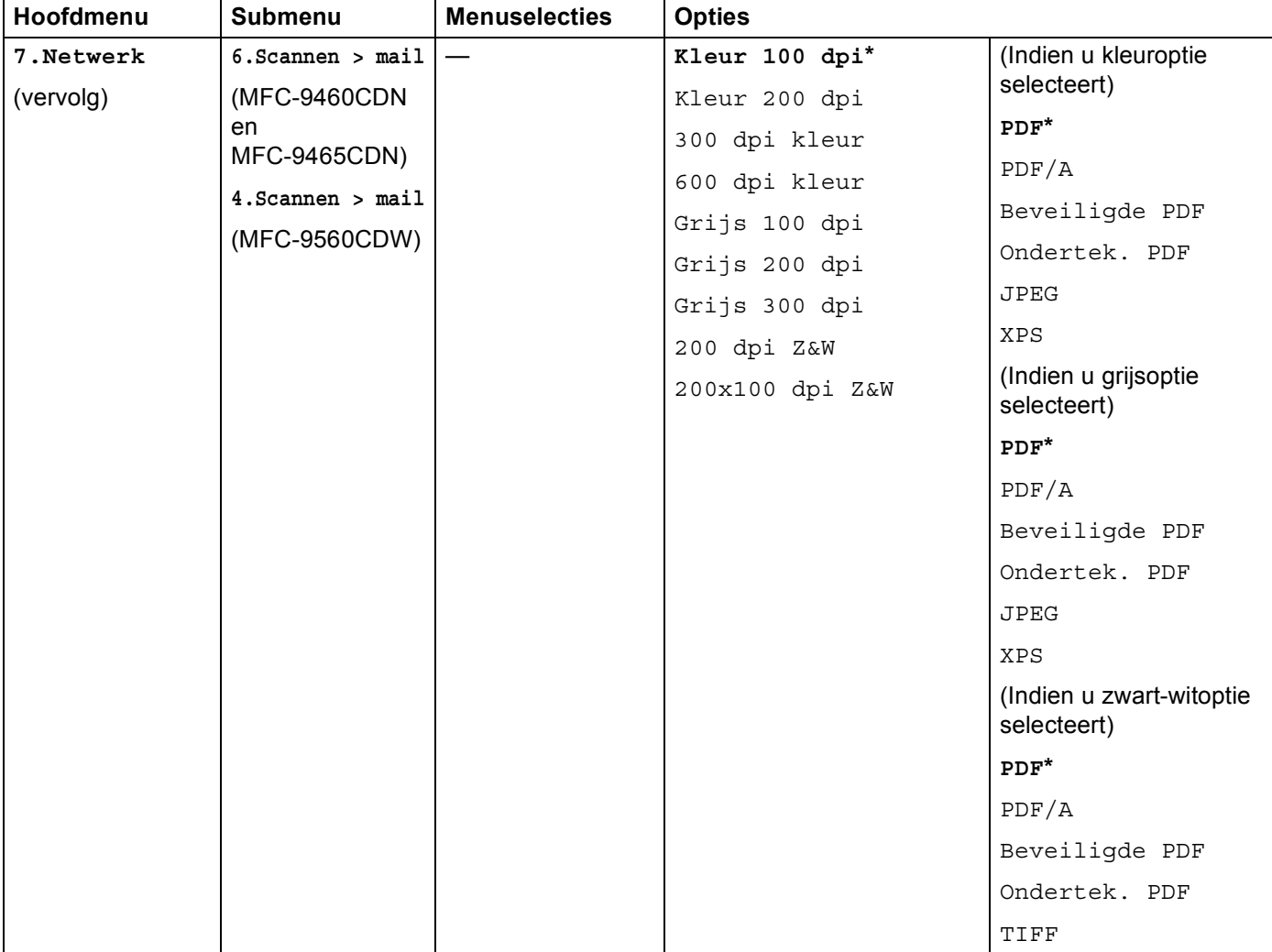

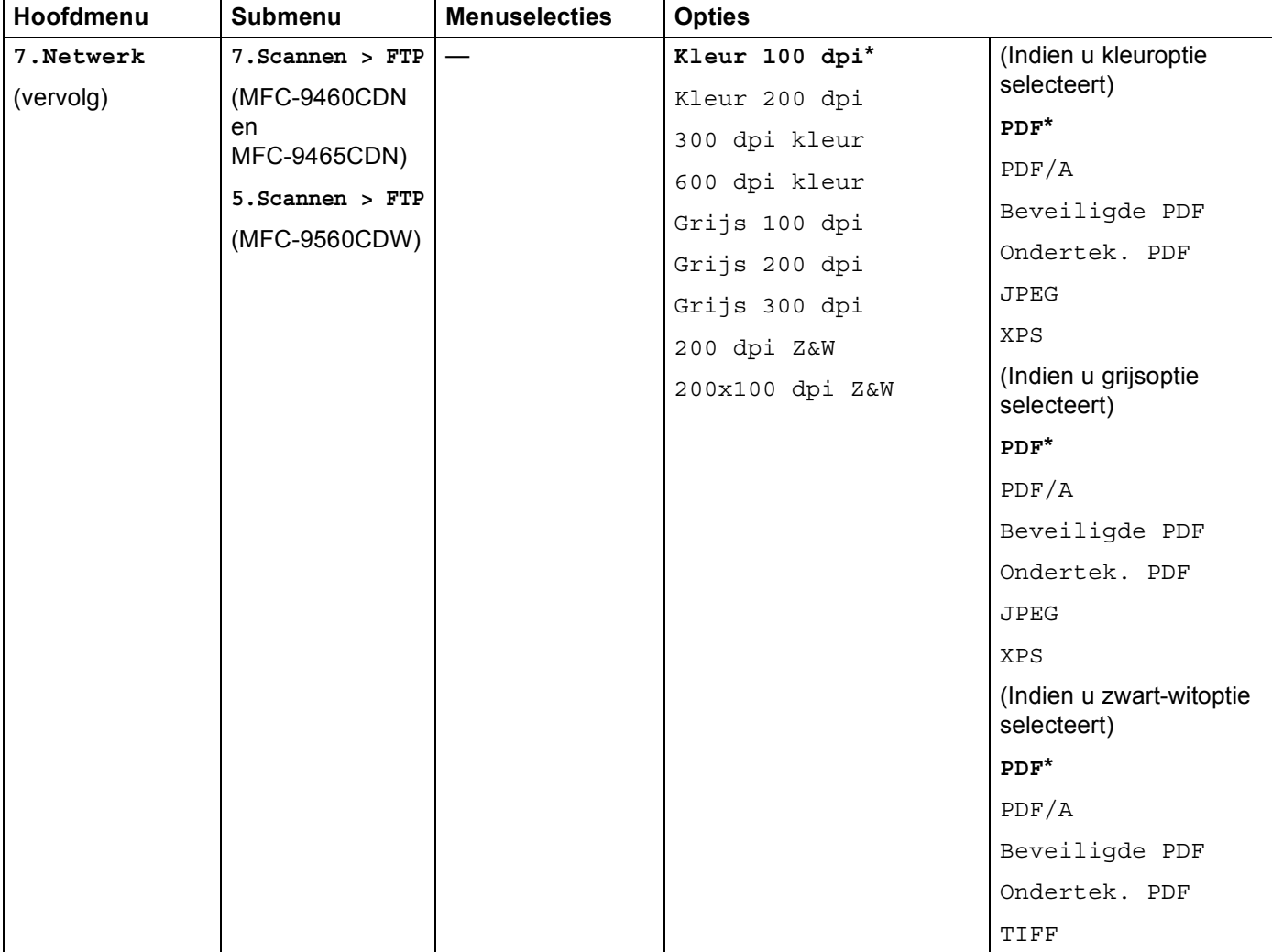

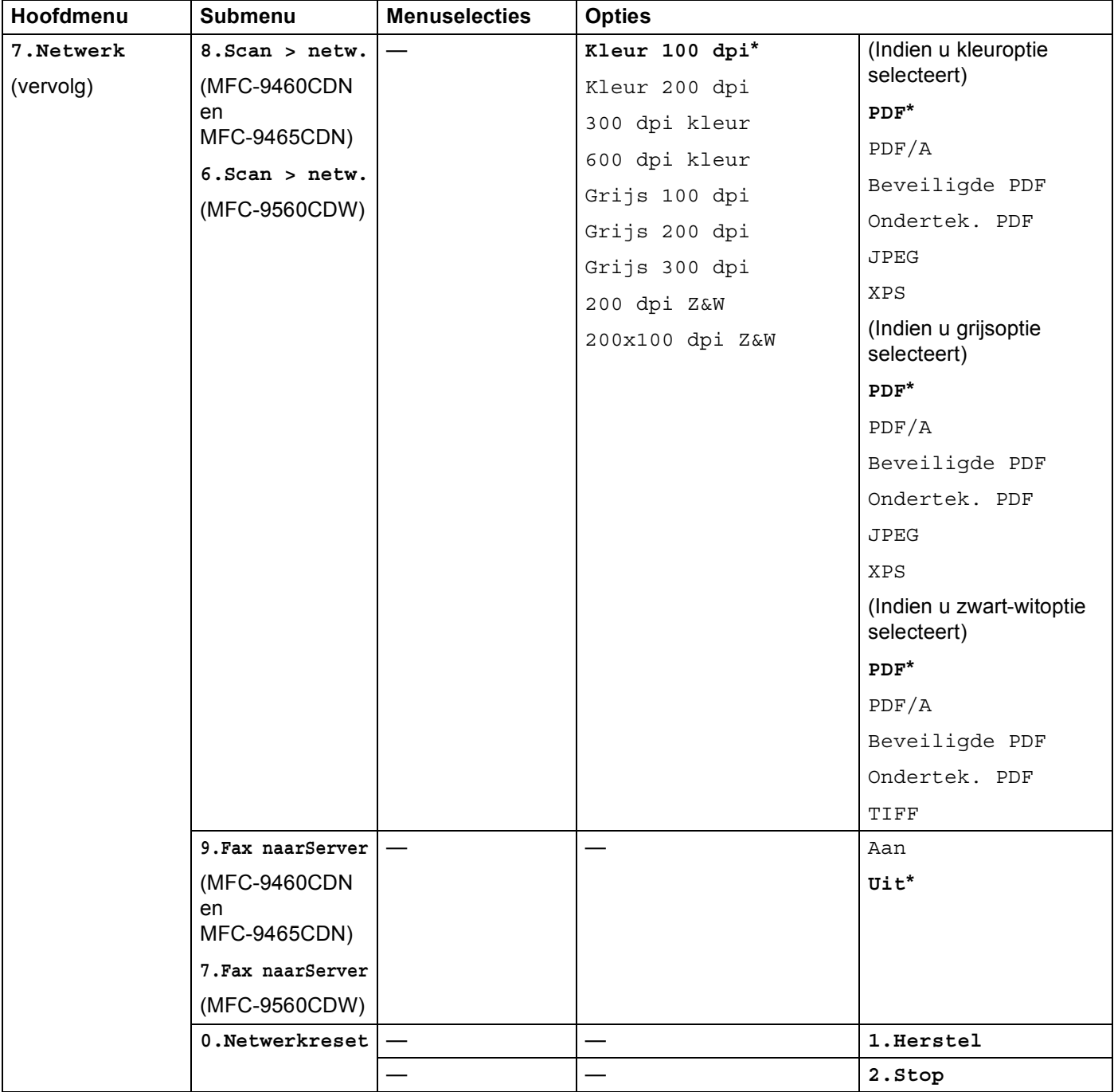

# <span id="page-42-0"></span>A Index

# Engineering <u>and the company of the set</u>

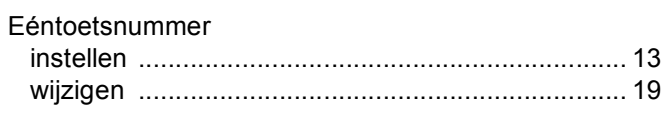

# Figure 1999 and the control of the

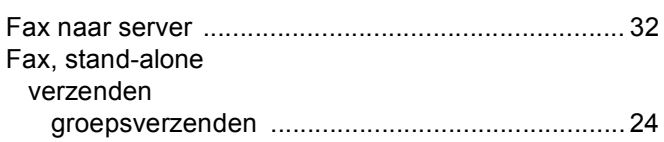

# **G** <u>discussion in the set of the set of the set of the set of the set of the set of the set of the set of the set of the set of the set of the set of the set of the set of the set of the set of the set of the set of the s</u>

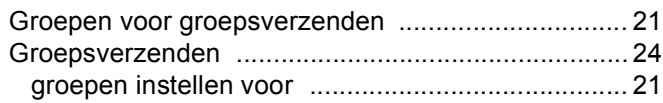

# K

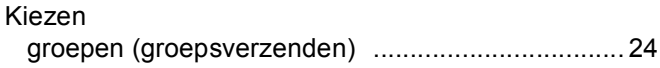

<u> 1980 - Johann Barbara, martxa a</u>

### $\overline{Q}$  and  $\overline{Q}$  and  $\overline{Q}$  and

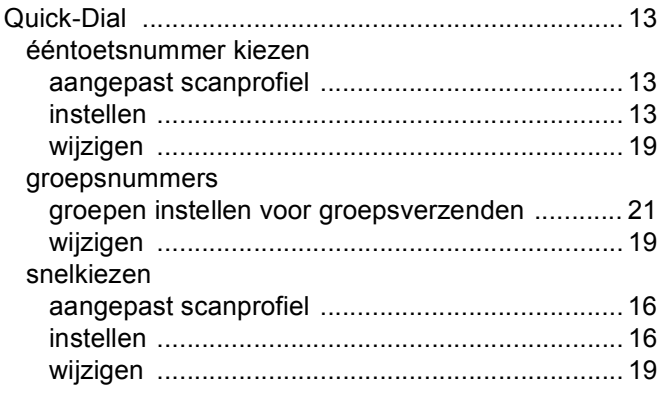

# $\sim$

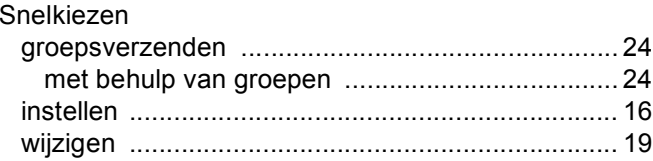